# **Instalando com DrakX**

A documentação oficial para Mageia

Os textos e imagens deste manual estão disponíveis sob a licença CC BY-SA 3.0 [http://creativecommons.org/licenses/by-sa/3.0/.](http://creativecommons.org/licenses/by-sa/3.0/)

Este manual foi produzido com a ajuda de [Calenco CMS](http://www.calenco.com) [[http://](http://www.calenco.com) [www.calenco.com](http://www.calenco.com)] desenvolvido por [NeoDoc](http://www.neodoc.biz) [<http://www.neodoc.biz>].

Ele foi escrito por voluntários em seu tempo livre. Entre em contato com a [Equipe de Documentação](https://wiki.mageia.org/en/Documentation_team) [\[https://wiki.mageia.org/en/Documentation\\_team\]](https://wiki.mageia.org/en/Documentation_team), se você deseja ajudar a melhorar este manual.

## **Instalando com DrakX**

# Índice

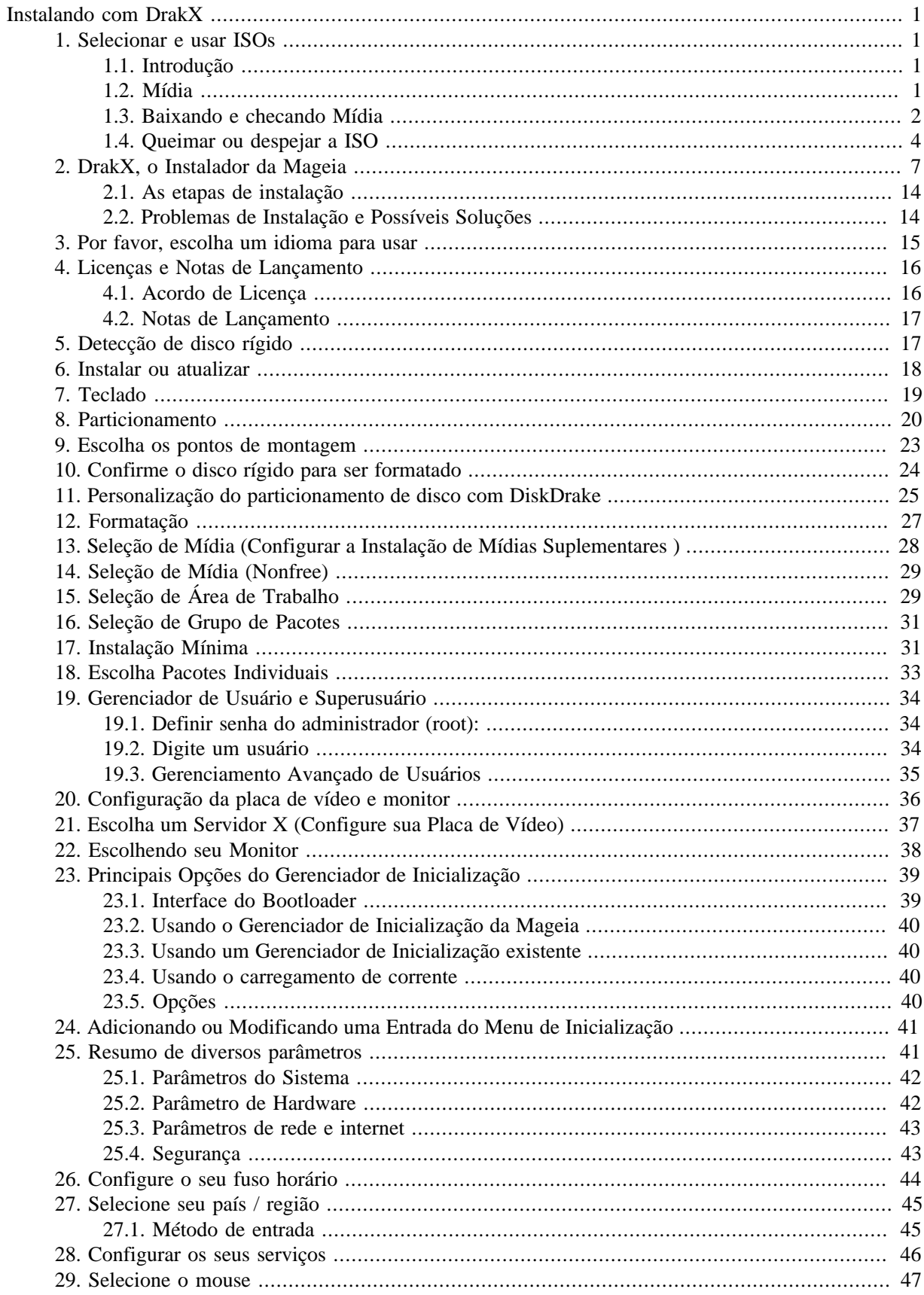

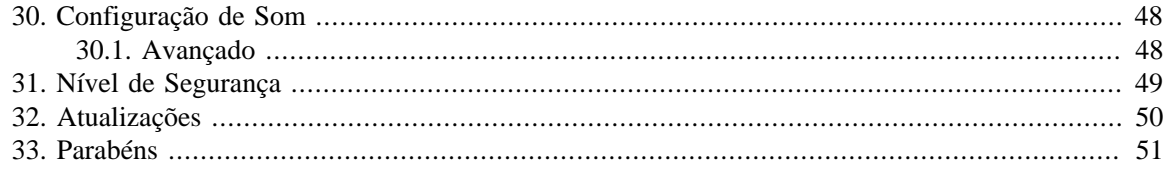

# **Lista de Figuras**

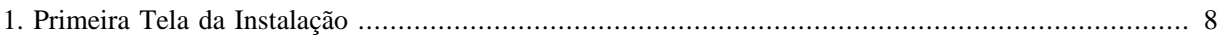

# <span id="page-5-0"></span>**Instalando com DrakX**

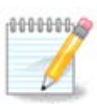

Ninguém vai ver todas as telas do instalador mostradas neste manual. As telas que você verá dependem de seu hardware e as escolhas que você faz durante a instalação.

# <span id="page-5-1"></span>**1. Selecionar e usar ISOs**

### <span id="page-5-2"></span>**1.1. Introdução**

Mageia é distribuído através de imagens ISO. Esta página irá ajudá-lo a escolher qual imagem corresponde às suas necessidades.

Há duas famílias de mídia:

- instalador clássico: Depois de iniciar a mídia, ele irá seguir um processo que permite escolher o que instalar e como configurar o seu sistema de destino. Isto lhe dará máxima flexibilidade para uma instalação personalizada, em particular para escolher qual Ambiente de Trabalho irá instalar.
- Mídia Live: você pode inicializar a mídia em um sistema Mageia real sem instalá-lo, para ver o que você terá após a instalação. O processo de instalação é semelhante, mas você fará menos escolhas.

Detalhes são fornecidos nas próximas seções.

### <span id="page-5-3"></span>**1.2. Mídia**

#### **1.2.1. Definição**

Aqui, um meio (plural: mídia) é um arquivo de imagem ISO que permite que você instale e / ou atualizar Mageia e, por extensão, qualquer suporte físico do arquivo ISO é copiado para.

Você pode encontrá-los **aqui** [<http://www.mageia.org/en/downloads/>].

#### **1.2.2. Classical installation media**

#### **1.2.2.1. características comuns**

- Estas ISOs usar o instalador tradicional chamado DrakX.
- Eles são capazes de fazer uma instalação limpa ou uma atualização de versões anteriores.
- Meios diferentes para arquiteturas 32 ou 64 bits.
- Algumas ferramentas estão disponíveis na tela de boas-vindas: Resgatar Sistema, teste de memória, hardware ferramenta de detecção.
- Cada DVD contém muitos ambientes de trabalho disponíveis e idiomas.
- Você vai ser dada a opção durante a instalação para adicionar software non free.

#### **1.2.3. Mídia Live**

#### **1.2.3.1. características comuns**

- Pode ser usado para visualizar a distribuição sem instalar em um disco rígido, e, opcionalmente, instalar Mageia no seu Disco Rígido.
- Cada ISO contém apenas um ambiente de trabalho (Plasma, GNOME ou Xfce).
- Meios diferentes para arquiteturas 32 ou 64 bits.
- **ISOs Live só pode ser usado para criar instalações limpas, eles não podem ser usados para atualizar a partir de versões anteriores.**
- Contêm software não livre.

#### **1.2.3.2. Live DVD Plasma**

- Ambiente de trabalho de plasma apenas.
- Todas as línguas estão presentes.
- Arquitetura de 64 bits somente.

#### **1.2.3.3. Live DVD GNOME**

- Ambiente Desktop GNOME somente.
- Todas as línguas estão presentes.
- Arquitetura de 64 bits somente

#### **1.2.3.4. Live DVD Xfce**

- Xfce apenas ambiente de trabalho.
- Todas as línguas estão presentes.
- Arquitetura de 32 ou 64 bit

#### **1.2.4. Mídia de CD somente de Inicialização**

#### **1.2.4.1. características comuns**

- Cada um é uma pequena imagem que não contém mais do que aquilo que é necessário para iniciar o instalador DrakX e encontrar DrakX-installer-stage2 e outros pacotes que são necessários para continuar e concluir a instalação. Estes pacotes podem ser no disco rígido do PC, em uma unidade local, em uma rede local ou na Internet.
- Estes meios são muito leves (menos de 100 MB) e são convenientes quando a largura de banda é muito baixo para baixar um DVD completo, um PC sem um drive de DVD ou um PC que não pode arrancar a partir de um stick USB.
- Meios diferentes para arquiteturas 32 ou 64 bits.
- Somente linguagem Inglês.

#### **1.2.4.2. netinstall.iso**

• Contém apenas software livre, para aquelas pessoas que preferem não usar software não-livre.

#### **1.2.4.3. netinstall-nonfree.iso**

• Contém software não-livre (na maior parte drivers, codecs...) para quem precisa.

### <span id="page-6-0"></span>**1.3. Baixando e checando Mídia**

#### **1.3.1. Baixando**

Depois de ter escolhido o sua ISO, você pode baixá-lo usando http ou BitTorrent. Em ambos os casos, uma janela fornece algumas informações, como o espelho em uso e uma oportunidade para alterar se a largura de banda é baixa. Se http for escolhido, você também pode ver algo como

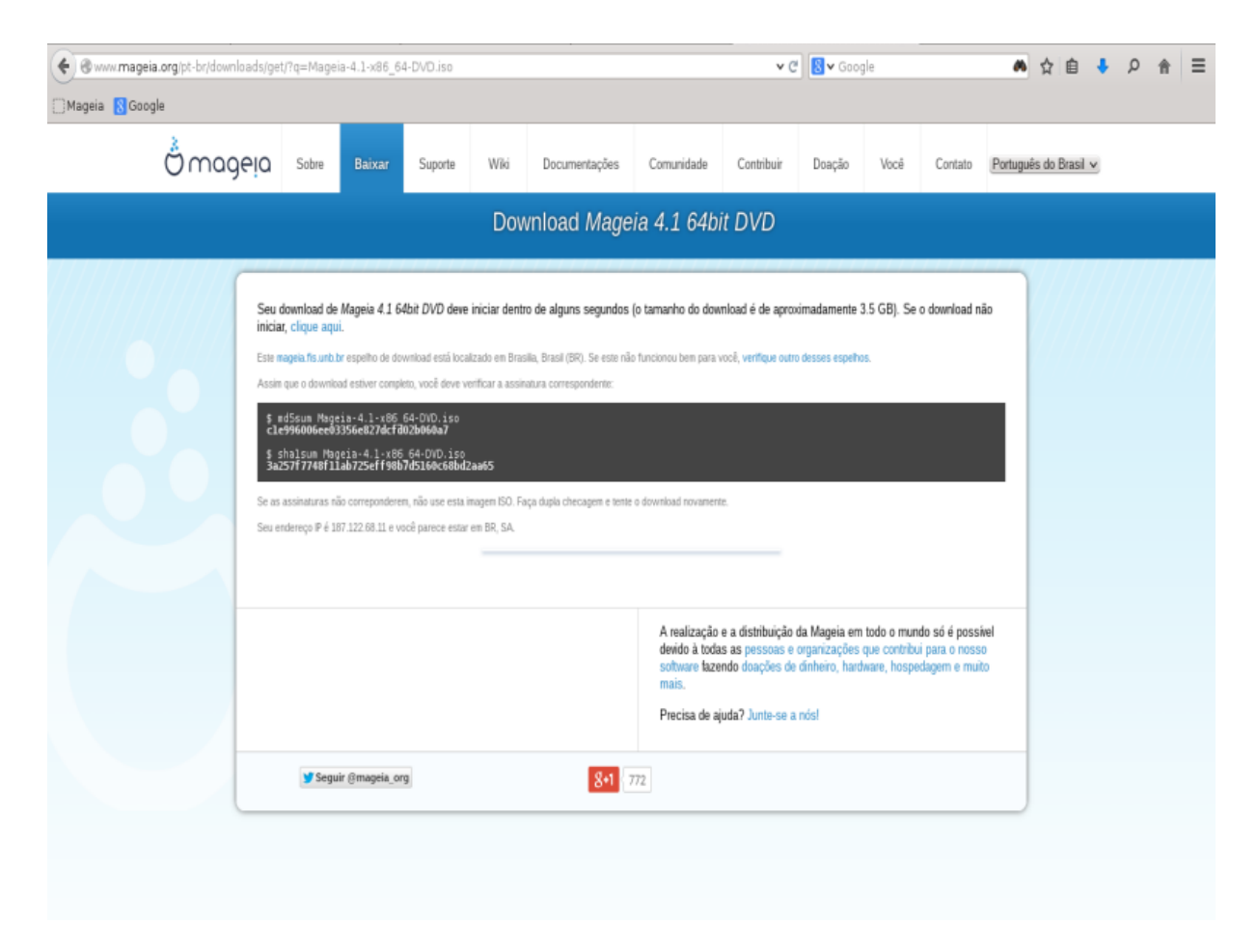

Md5sum e sha1sum são ferramentas para verificar a integridade ISO. Use apenas um deles. Mantenha um deles para uso posterior. Em seguida, aparece uma janela semelhante a esta:

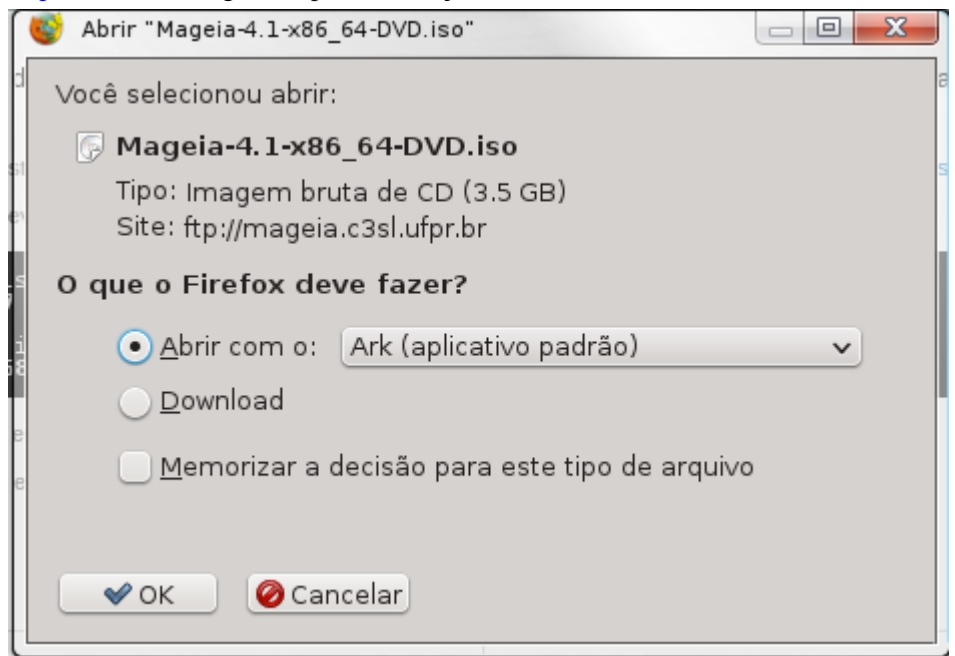

Verifique a de opção Salvar arquivo.

#### **1.3.2. Verificar a integridade da mídia baixada**

Ambas as somas de verificação são números hexadecimais calculados por um algoritmo do arquivo a ser baixado. Quando você pede a esses algoritmos para recalcular este número do seu arquivo baixado, você tem o mesmo número e seu arquivo baixado está correto, ou o número é diferente e você tem uma falha. Uma falha indica que você deve tentar novamente o download ou tentar fazer um reparo usando o BitTorrent.

Abra um console, não há necessidade de ser root, e:

- Para usar o md5sum, digite: [sam@localhost] \$ **md5sum caminho/para/o/image/file.iso**.

- Para usar sha1sum, digite: [padula@localhost]\$ **sha1sum caminho/para/o/image/file.iso**.

e comparar o número obtido em seu computador (você pode ter que esperar por um tempo) com o número dado pelo Mageia. exemplo:

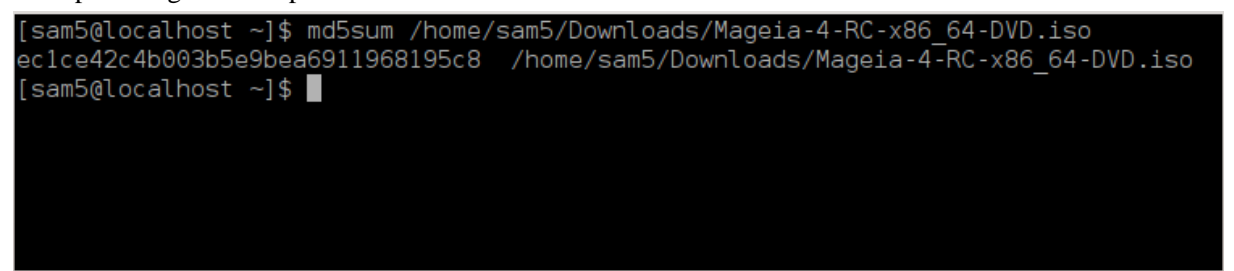

### <span id="page-8-0"></span>**1.4. Queimar ou despejar a ISO**

A ISO verificado agora pode ser gravado em um CD ou DVD ou jogados para um stick USB. Estas operações não são uma cópia simples e visam tornar um meio de inicialização-poder.

#### **1.4.1. Gravando a ISO para o CD/DVD**

Use o queimador que você desejar, mas assegure que o dispositivo de gravação está configurado corretamente para **Gravar Imagem**, gravar dados ou arquivos não é correto. Há mais informações em [Wiki da Mageia](https://wiki.mageia.org/en/Writing_CD_and_DVD_images) [[https://wiki.mageia.org/en/Writing\\_CD\\_and\\_DVD\\_images\]](https://wiki.mageia.org/en/Writing_CD_and_DVD_images).

#### **1.4.2. Despejar a ISO para um pendrive USB**

Todas as ISOs Mageia são híbridos, o que significa que você pode 'despejar' los para um stick USB e usálo para inicializar e instalar o sistema.

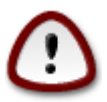

o "Dumping" uma imagem em um dispositivo flash destrói qualquer sistema de arquivo anterior no dispositivo; quaisquer outros dados serão perdidos e a capacidade de separação irá ser reduzida ao tamanho da imagem.

Para recuperar a capacidade original, você deve refazer partição e reformatar o dispositivo USB.

#### **1.4.2.1. Usando uma ferramenta gráfica do Mageia**

Você pode usar uma ferramenta gráfica como [IsoDumper \[https://wiki.mageia.org/en/](https://wiki.mageia.org/en/IsoDumper_Writing_ISO_images_on_USB_sticks) [IsoDumper\\_Writing\\_ISO\\_images\\_on\\_USB\\_sticks\]](https://wiki.mageia.org/en/IsoDumper_Writing_ISO_images_on_USB_sticks)

#### **1.4.2.2. Usando uma ferramenta gráfica do Windows**

Você poderia tentar:

- - [Rufus](http://rufus.akeo.ie/?locale=en_US) [\[http://rufus.akeo.ie/?locale=en\\_US\]](http://rufus.akeo.ie/?locale=en_US) usando a opção "ISO image" ;
- - [Imagem do Disco Win32](http://sourceforge.net/projects/win32diskimager) [\[http://sourceforge.net/projects/win32diskimager](http://sourceforge.net/projects/win32diskimager)]

**1.4.2.3. Usando linha de comando dentro de um sistema GNU/Linux**

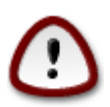

É potencialmente \*perigoso\* fazer isso manualmente. Você corre o risco de sobrepor uma partição do disco se você iniciar o dispositivo de identificação errado.

Você também pode usar a ferramenta dd em um console:

- 1. Abra um console
- 2. Torne-se root com o comando **su -** (não se esqueça a final '-')

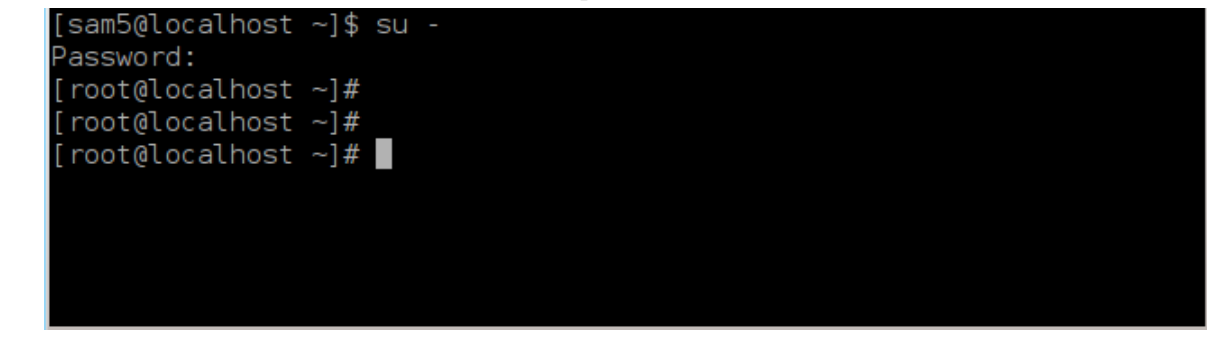

- 3. Conecte seu cartão USB (não montá-lo, isso também significa não abrir qualquer aplicativo ou gerenciador de arquivos que podem acessar ou lê-lo)
- 4. Digite o comando **fdisk -l**

```
[root@localhost ~]# fdisk -l
Disk /dev/sda: 298.1 GiB, 320072933376 bytes, 625142448 sectors
Units: sectors of 1 * 512 = 512 bytes
Sector size (logical/physical): 512 bytes / 4096 bytes
I/O size (minimum/optimal): 4096 bytes / 4096 bytes
Disklabel type: dos
Disk identifier: 0x000db4bf
Partition 3 does not start on physical sector boundary.
Device
           Boot
                    Start
                                End
                                        Blocks
                                                Id System
/dev/sdal
                     2048
                           21256191
                                      10627072
                                                83 Linux
/dev/sda2
                 21256192
                           63528959
                                      21136384
                                                83 Linux
/dev/sda3
                 63530964 625137344 280803190+ 5 Extended
dev/sda5
                 63531008 84873215
                                      10671104 83 Linux
                84875264 127016959
/dev/sda6
                                      21070848 83 Linux
/dev/sda7
                127019008 135985151
                                       4483072 82 Linux swap / Solaris
                135987200 198598655
                                      31305728 83 Linux
dev/sda8/
                198600704 471588863 136494080 83 Linux
dev/sda9
                471590912 496777994
                                     12593541+ 83 Linux
dev/sda10
                                       4086884 82 Linux swap / Solaris
dev/sdall
                496781312 504955079
                504958976 625137344 60089184+ 83 Linux
dev/sda12
Disk /dev/sdb: 7.5 GiB, 8011087872 bytes, 15646656 sectors
Units: sectors of 1 * 512 = 512 bytes
Sector size (logical/physical): 5\overline{{}12} bytes / 512 bytes
I/O size (minimum/optimal): 512 bytes / 512 bytes
Disklabel type: dos
Disk identifier: 0x15005631
          Boot Start
Device
                           End Blocks Id System
                       7598079 3799039+ 17 Hidden HPFS/NTFS
/dev/sdb1 *
[root@localhost \sim]# \blacksquare
```
Alternativamente, você pode obter o nome do dispositivo com o comando dmesg: no final, você vê o nome do dispositivo que começa com *sd*, e *sdd* neste caso:

```
[72594.604531] usb 1-1: new high-speed USB device number 27 using
 xhci_hcd
[72594.770528] usb 1-1: New USB device found, idVendor=8564,
  idProduct=1000
[72594.770533] usb 1-1: New USB device strings: Mfr=1, Product=2,
  SerialNumber=3
[72594.770536] usb 1-1: Product: Mass Storage Device
[72594.770537] usb 1-1: Manufacturer: JetFlash
[72594.770539] usb 1-1: SerialNumber: 18MJTWLMPUCC3SSB
[72594.770713] usb 1-1: ep 0x81 - rounding interval to 128 microframes,
 ep desc says 255 microframes
[72594.770719] usb 1-1: ep 0x2 - rounding interval to 128 microframes,
 ep desc says 255 microframes
[72594.771122] usb-storage 1-1:1.0: USB Mass Storage device detected
[72594.772447] scsi host8: usb-storage 1-1:1.0
```
**[72595.963238] scsi 8:0:0:0: Direct-Access JetFlash Transcend 2GB 1100 PQ: 0 ANSI: 4 [72595.963626] sd 8:0:0:0: [sdd] 4194304 512-byte logical blocks: (2.14 GB/2.00 GiB) [72595.964104] sd 8:0:0:0: [sdd] Write Protect is off [72595.964108] sd 8:0:0:0: [sdd] Mode Sense: 43 00 00 00 [72595.965025] sd 8:0:0:0: [sdd] No Caching mode page found [72595.965031] sd 8:0:0:0: [sdd] Assuming drive cache: write through [72595.967251] sdd: sdd1 [72595.969446] sd 8:0:0:0: [sdd] Attached SCSI removable disk**

- 5. Encontre o nome do dispositivo para o seu pen drive USB (pelo seu tamanho), por exemplo /dev/sdb na imagem acima, é um pen drive USB 8GB.
- 6. Entre cm o comando: # **dd if=path/to/the/ISO/file of=/dev/sdX bs=1M**

Onde X=o nome do dispositivo, por exemplo: /dev/sdc

Exemplo: # **dd if=/home/user/Downloads/Mageia-6-x86\_64-DVD.iso of=/dev/ sdb bs=1M**

- 7. Digite o comando: # **sync**
- 8. Desligue o seu dispositivo USB, e pronto

## <span id="page-11-0"></span>**2. DrakX, o Instalador da Mageia**

Se você é novo no GNU-Linux ou um usuário experiente, o Instalador da Mageia foi feito para ajudar a fazer sua instalação ou atualização tão fácil quando possível.

A tela do menu inicial tem várias opções, porém a opção padrão irá iniciar o instalador, que será, normalmente, tudo o que você irá precisar.

<span id="page-12-0"></span>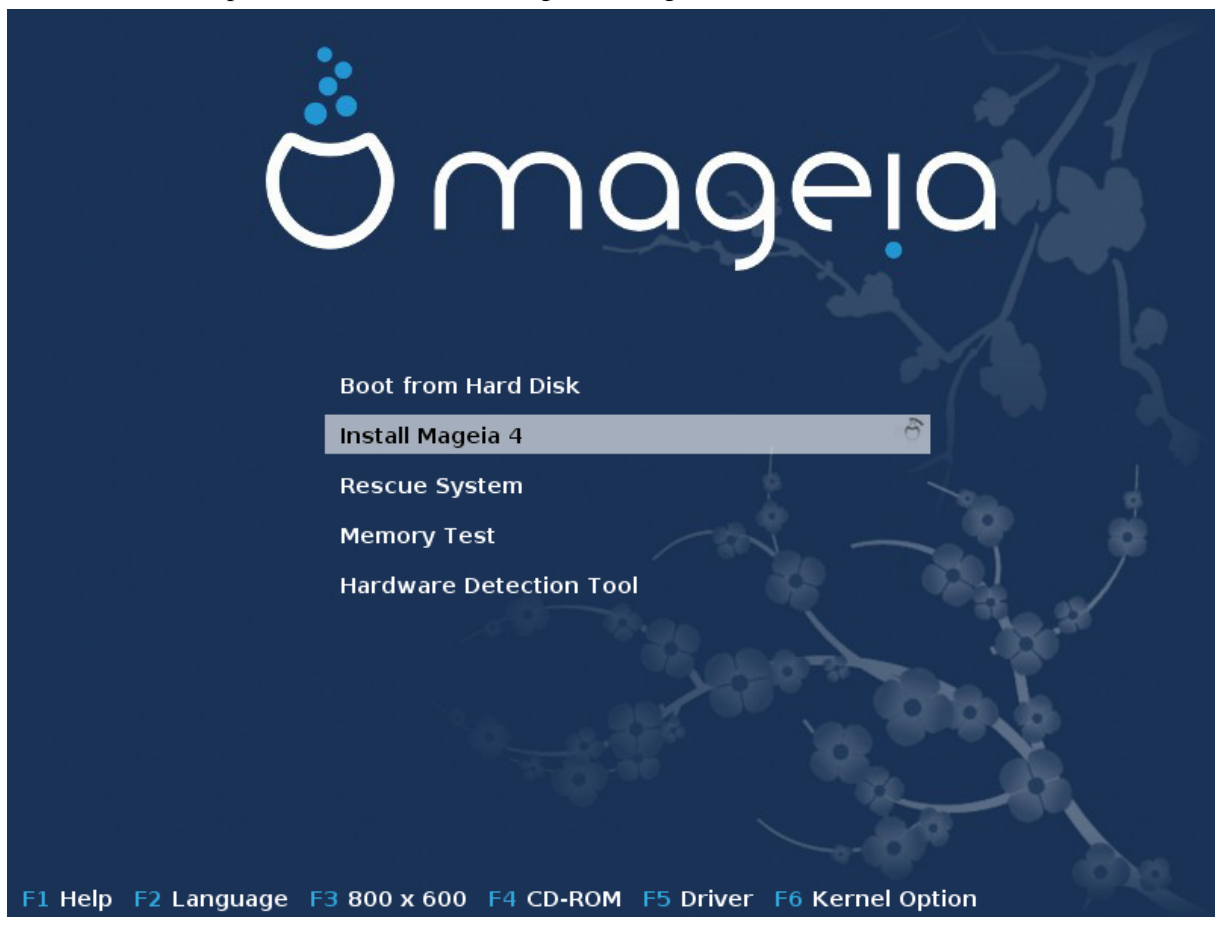

Aqui estão as telas de boas-vindas padrão ao usar um DVD Mageia, o primeiro com um sistema legado e a segunda com um sistema UEFI:

Figura 1. Primeira Tela da Instalação

A partir desta primeira tela, é possível definir algumas preferências pessoais:

• A língua (para a instalação só, pode ser diferente, que a língua escolhida para o sistema), pressionar a tecla F2 (para modo herdado único)

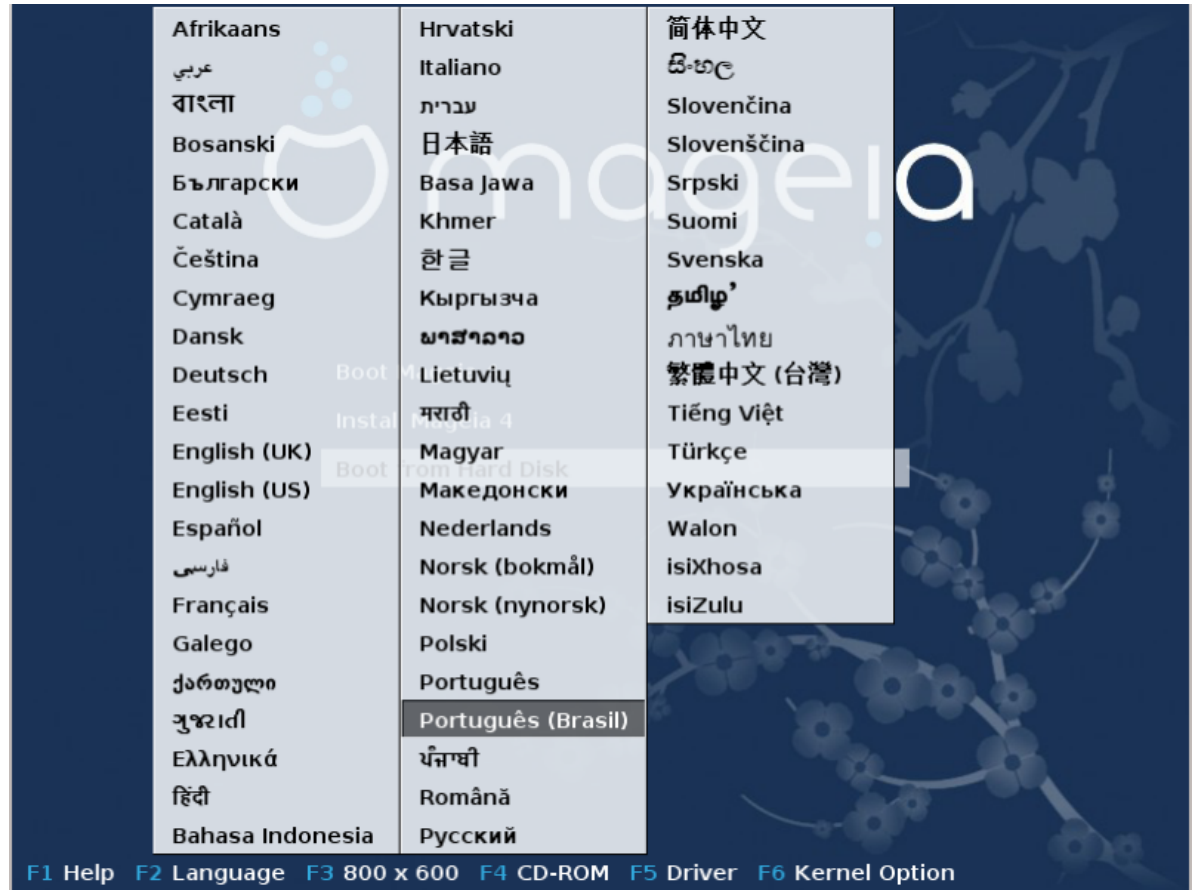

Use as setas para selecionar o idioma e pressione a tecla Enter.

Aqui está, por exemplo, a tela de boas-vindas francês ao usar um DVD Live/CD. Note que o menu do Live DVD / CD não propõe: Resgate de Sistema, teste de memória e ferramenta de detecção de Hardware.

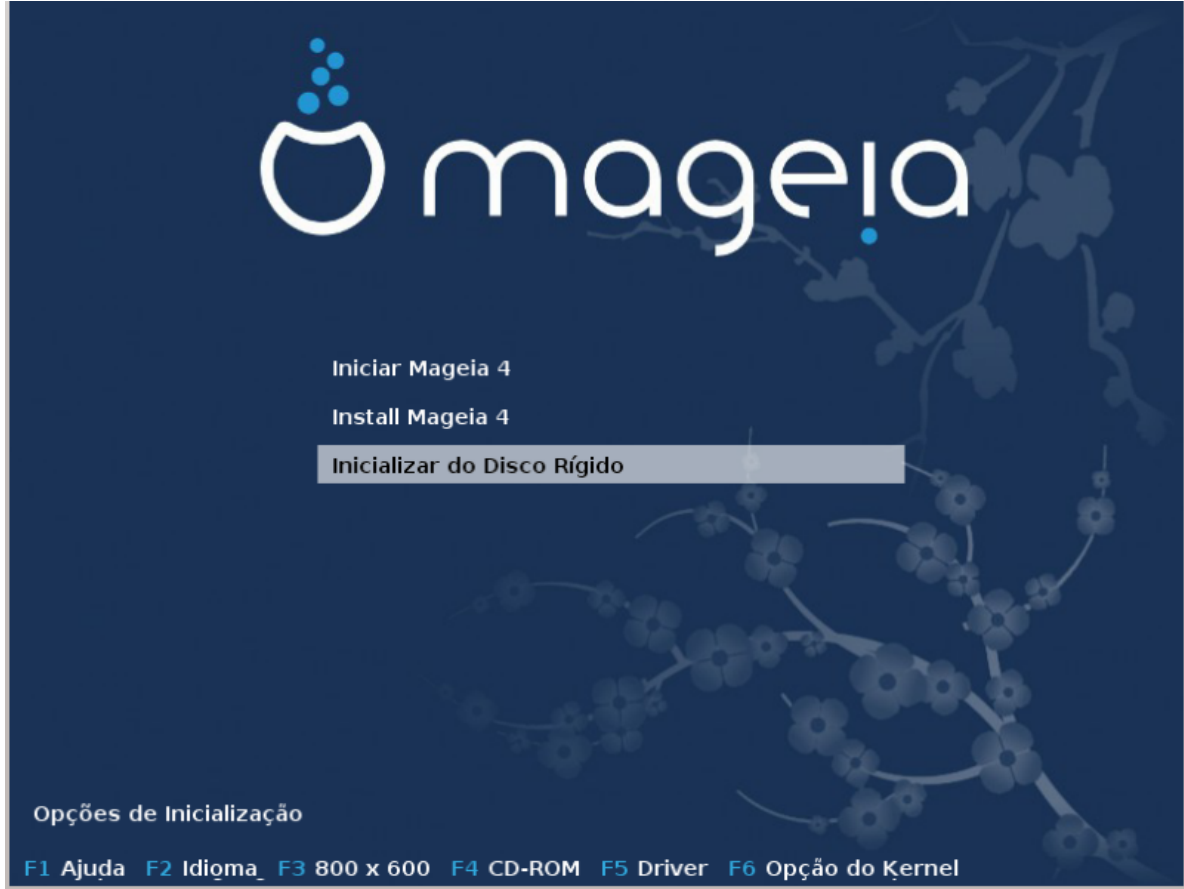

• Alterar a resolução da tela, pressionando a tecla F3 (modo herdado apenas).

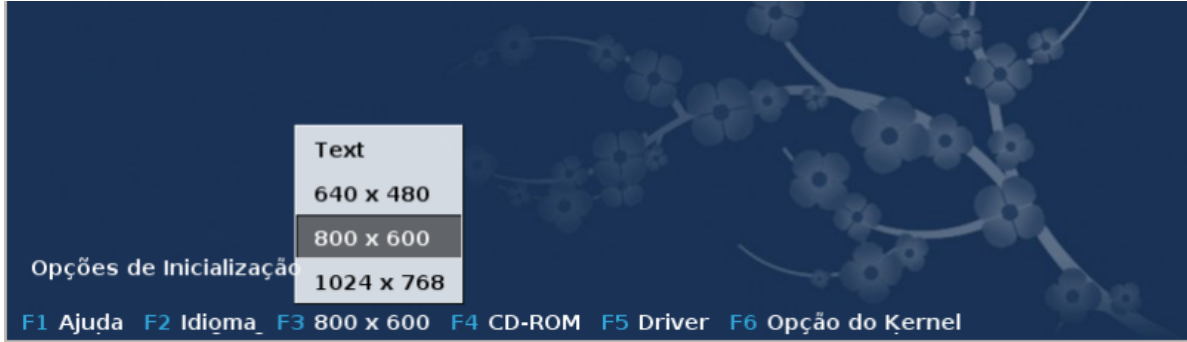

• Adicione algumas opções de kernel, pressionando o **F6** chave para o modo de legado **ou** a chave para o modo de UEFI.

Se a instalação falhar, então pode ser necessário tentar de novo utilizando uma das opções adicionais. O menu chamado por F6 exibe uma nova linha chamada opções de inicialização e propor quatro entradas:

- Padrão, ele não altera nada nas opções padrão.

- Configurações Seguras, é dada prioridade às opções mais seguras, em detrimento de performances.

- No ACPI (Advanced Configuration and Power Interface), gerenciamento de energia não é levado em conta.

- No APIC local (Local avançada Controlador de interrupção programável), trata-se de interrupções de CPU, selecione essa opção se você pediu.

Quando você seleciona uma destas entradas, ele modifica as opções padrão exibido nas opções de inicialização linha.

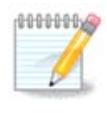

Em alguns lançamentos Mageia, pode acontecer que as entradas selecionadas com a tecla F6 não aparecer nas opções de inicialização linha, no entanto, eles são realmente levados em conta.

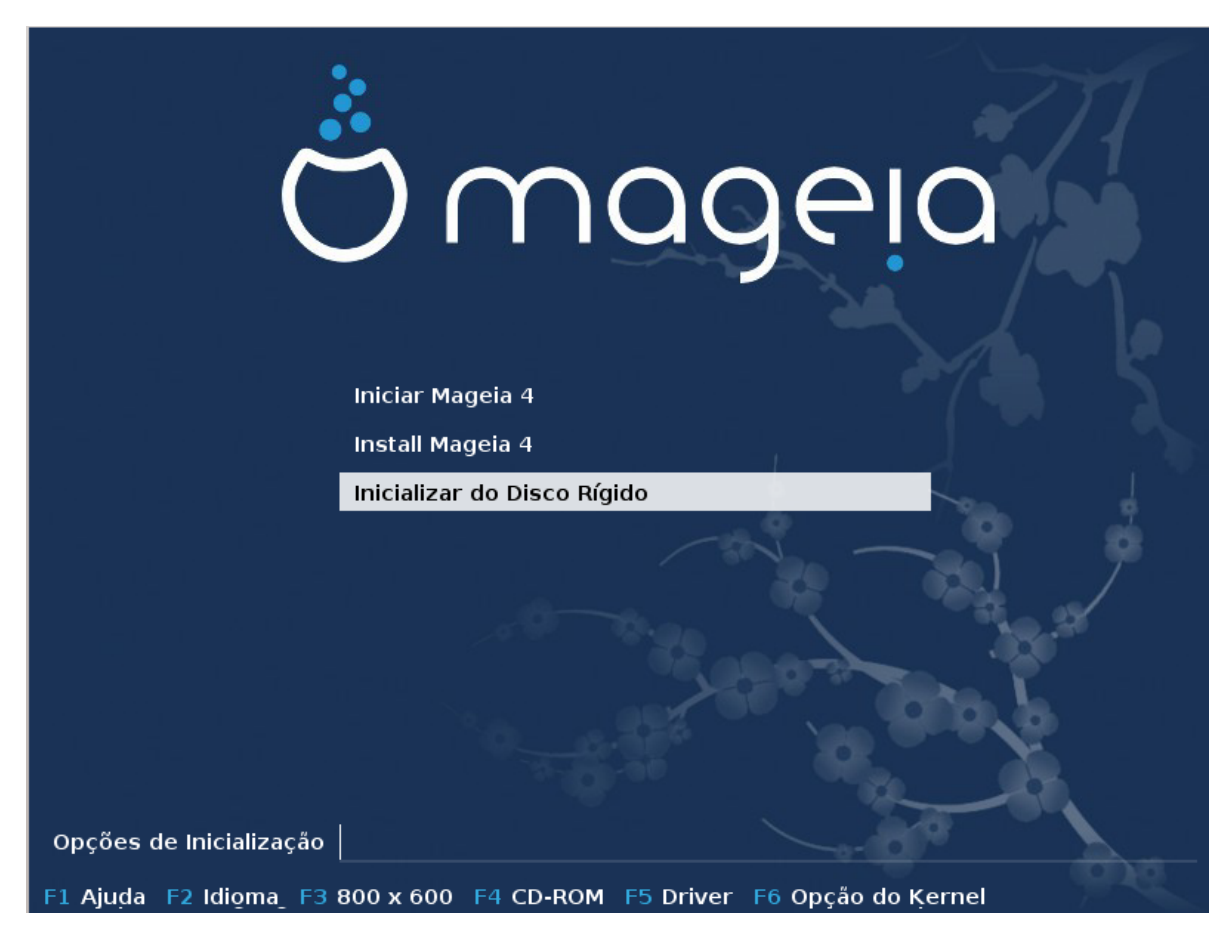

• Adicionar mais opções de kernel, pressionando a tecla F1 (apenas modo Legado).

Pressionando F1 abre uma nova janela com opções mais disponíveis. Escolha um com as teclas de seta e pressione Enter para ter mais detalhes ou pressione a tecla Esc para voltar para a tela de boas-vindas.

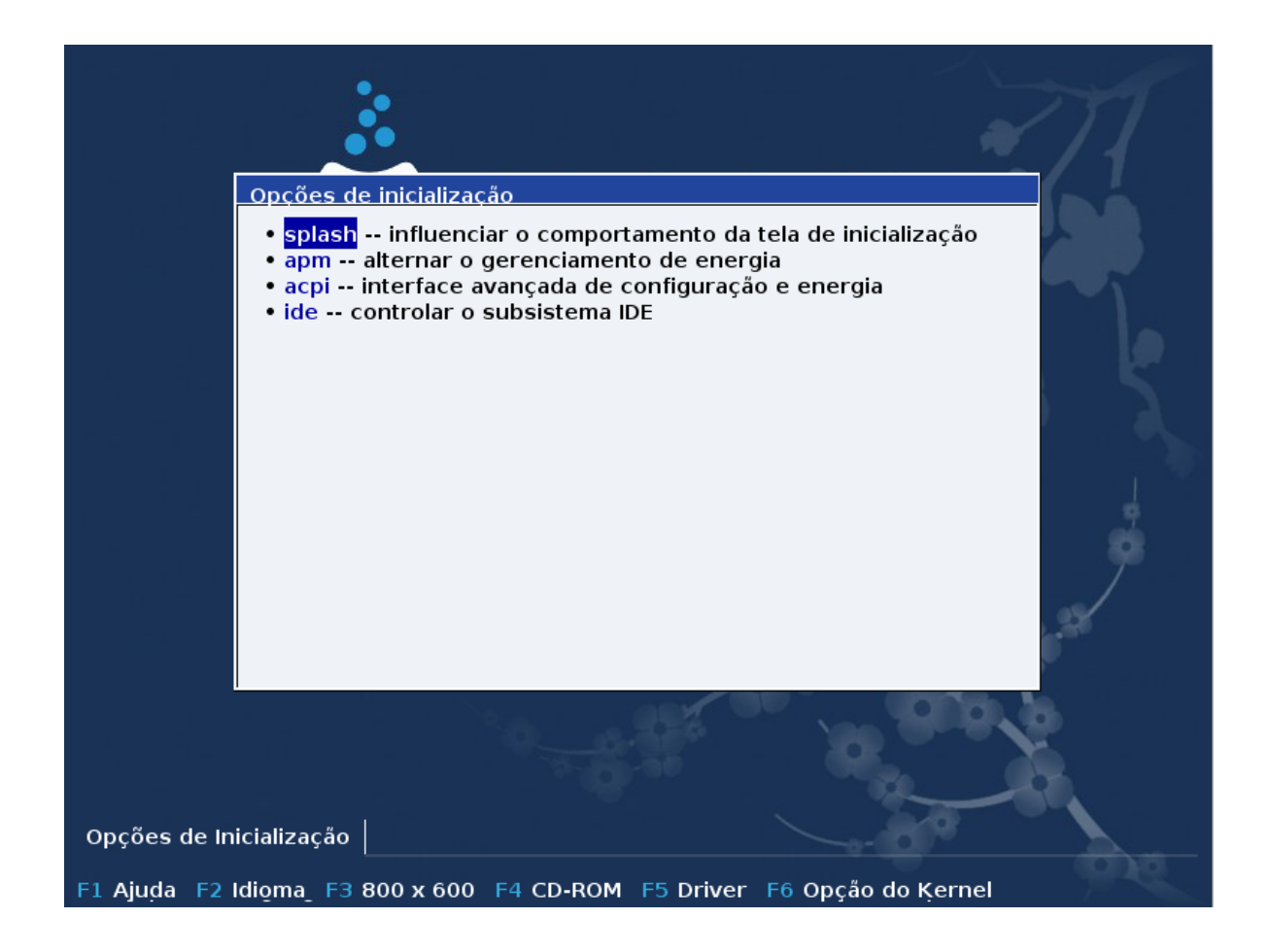

A visão detalhada sobre a opção inicial. Pressione Esc ou selecione Voltar as opções de inicialização para voltar à lista de opções. Essas opções podem por adicionados à mão nas opções de inicialização linha.

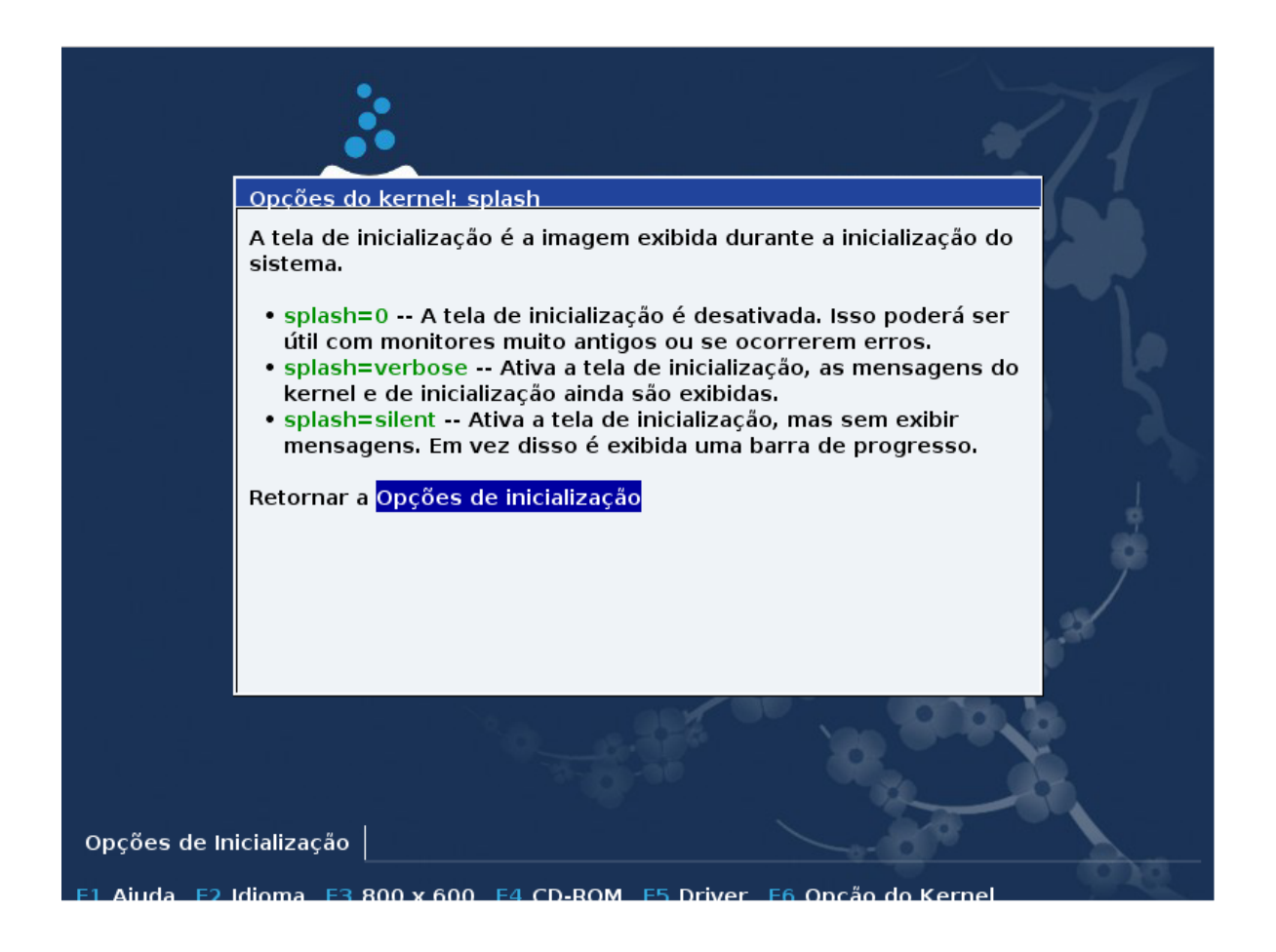

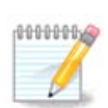

A ajuda é traduzida no idioma escolhido com a tecla F2.

Para obter mais informações sobre as opções de kernel em sistemas legados e UEFI, consulte: [https://](https://wiki.mageia.org/en/How_to_set_up_kernel_options) wiki.mageia.org/en/How to set up kernel options

Aqui é a tela de boas-vindas padrão ao usar um CD de instalação baseado em rede com fio (boot.iso ou Boot-Nonfree.iso imagens):

Ele não permite a alteração da língua, as opções disponíveis estão descritos na tela. Para mais informações sobre o uso de um CD de instalação baseada em rede com fio, consulte [o Mageia Wiki](https://wiki.mageia.org/en/Boot.iso_install) [\[https://](https://wiki.mageia.org/en/Boot.iso_install) [wiki.mageia.org/en/Boot.iso\\_install](https://wiki.mageia.org/en/Boot.iso_install)]

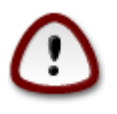

O layout do teclado é o americano.

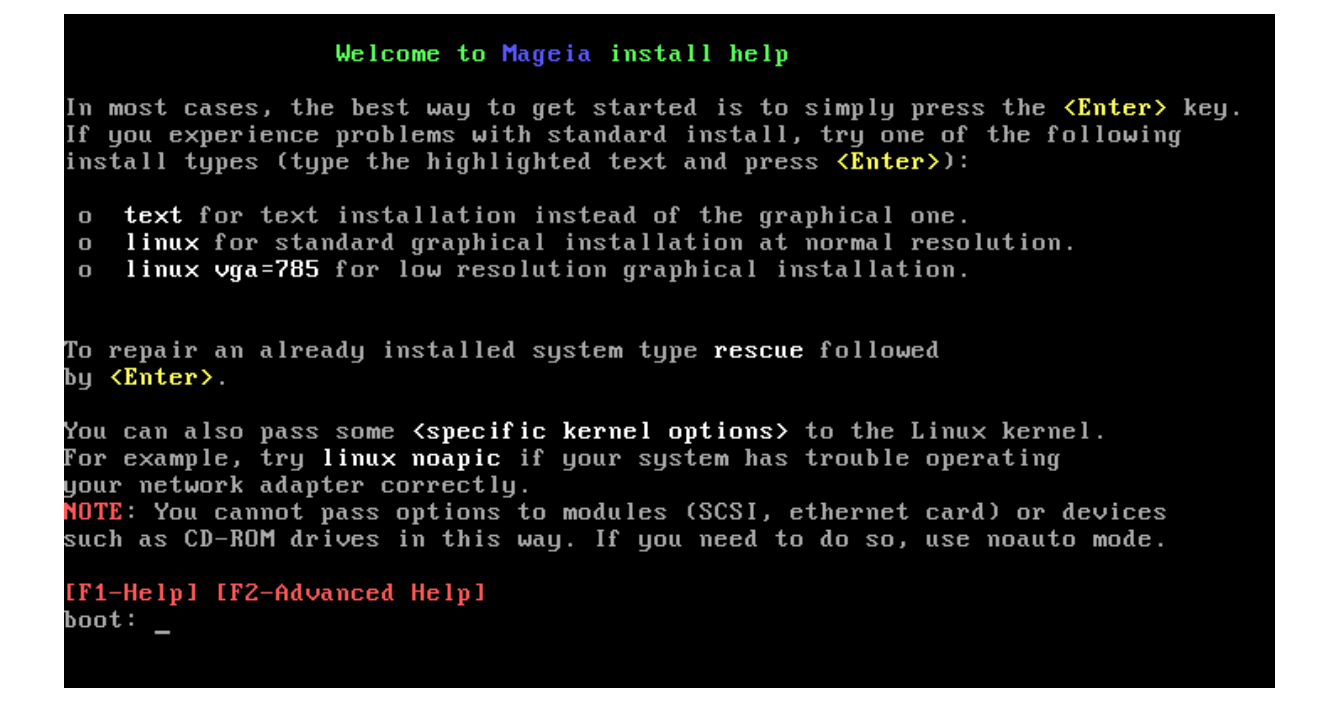

### <span id="page-18-0"></span>**2.1. As etapas de instalação**

O processo de instalação é dividido em um número de passos, o que pode ser seguido no painel lateral da tela.

Cada passo tem uma ou mais telas que também podem ter botões Avançados com opções extras, menos comumente necessárias.

A maioria das telas tem botões de Ajuda que contém explicações sobre a etapa atual.

Se em algum momento durante a instalação, você decidir interromper a instalação, é possível 0000006 reiniciar, mas por favor, pense duas vezes antes de fazer isso. Uma vez que a partição tenha sido formatada ou atualizações começaram a ser instaladas, o computador não está mais no mesmo estado e reiniciar ele poderá deixá-lo com um sistema inutilizável. Se, apesar disto, você está muito certo de que reiniciar é o que você quer, vá para um terminal de texto e pressione as três teclas Ctrl Alt F2 ao mesmo tempo. Depois disso, pressione Ctrl Alt Delete simultaneamente, para reiniciar.

### <span id="page-18-1"></span>**2.2. Problemas de Instalação e Possíveis Soluções**

#### **2.2.1. Sem Interface Gráfica**

- Após a tela inicial, você não chegou na tela de seleção de idioma. Isto pode acontecer com algumas placas de vídeos e sistemas antigos. Tente usar uma resolução baixa teclando vgalo na tela de prompt (modotexto).
- Se o hardware é muito antigo, uma instalação gráfica pode não ser possível. Neste caso, vale a pena tentar uma instalação em modo texto. Para utilizar este bateu ESC na primeira tela de boas-vindas e confirme com ENTER. Você será presenteado com uma tela preta com a palavra "boot:". Digite "texto" e pressione ENTER. Agora continue com a instalação em modo texto.

#### **2.2.2. A Instalação Congela**

Se o sistema parece congelar durante a instalação, isto pode ser um problema com a detecção de hardware. Neste caso, a detecção automática de hardware pode ser ignorada e tratada mais tarde. Para tentar desta forma, tecle noauto no prompt (tela modo-texto). Esta opção pode também ser combinada com outras opções, conforme necessário.

#### **2.2.3. problema RAM**

Estas raramente serão necessárias, mas em alguns casos, o hardware pode relatar a memória RAM disponível de forma incorreta. Para especificar isso manualmente, você pode usar o parâmetro mem=xxxM, onde xxx é o a correta quantidade de RAM. Por exemplo mem=256M irá especificar 256MB de RAM.

#### **2.2.4. partições dinâmicas**

Se você converteu seu disco rígido a partir de formato "básico" para formato "dinâmico" no Microsoft Windows, você deve saber que é impossível instalar Mageia neste disco. Para voltar para um disco básico, consulte a documentação da Microsoft: <http://msdn.microsoft.com/en-us/library/cc776315.aspx>.

## <span id="page-19-0"></span>**3. Por favor, escolha um idioma para usar**

Selecione o seu idioma preferido, pela primeira ampliação da lista para o seu continente. A Mageia irá utilizar essa seleção durante a instalação e para o sistema instalado.

Se é provável que você vai exigir vários idiomas instalado em seu sistema, para si ou para outros usuários, então você deve usar o botão Múltiplas linguagens para adicioná-los agora. Vai ser difícil adicionar o suporte a idiomas adicionais após a instalação.

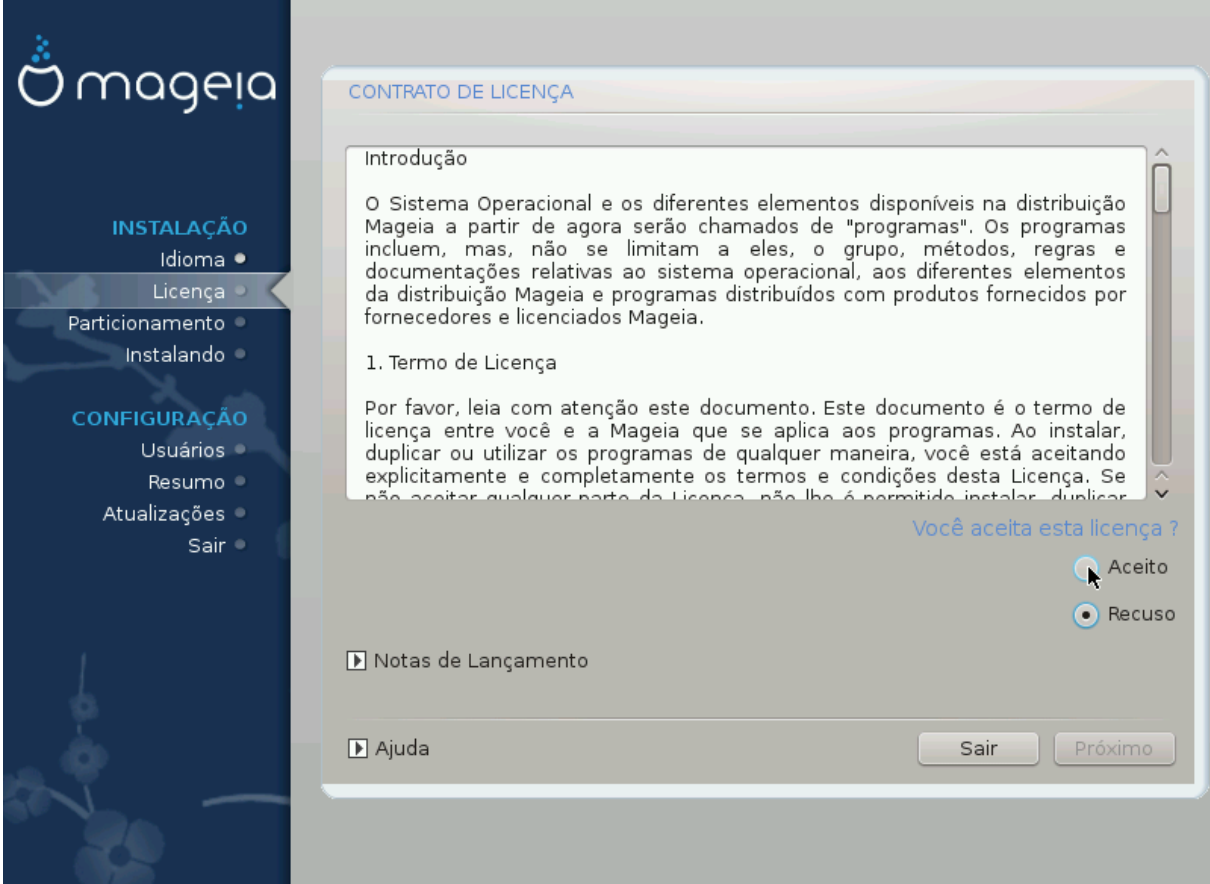

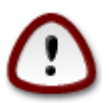

Mesmo se você escolher mais de um idioma, você deve primeiro escolher um deles como seu idioma preferido na primeira tela de idiomas. Também será marcado como escolhido na tela de múltiplos idiomas.

- Se o idioma do teclado não é o mesmo que o seu idioma preferido, então é aconselhável instalar o idioma do teclado também.
- Mageia usa o suporte UTF-8 (Unicode) por padrão.

Isso pode ser desativado na tela "vários idiomas" se você sabe que não é apropriado para seu idioma. Exibindo UTF-8 aplica-se a todos os idiomas instalados.

• É possível alterar o idioma do seu sistema após a instalação em Centro de Controle Mageia -> Sistema - > Gerenciar localização para seu sistema.

## <span id="page-20-0"></span>**4. Licenças e Notas de Lançamento**

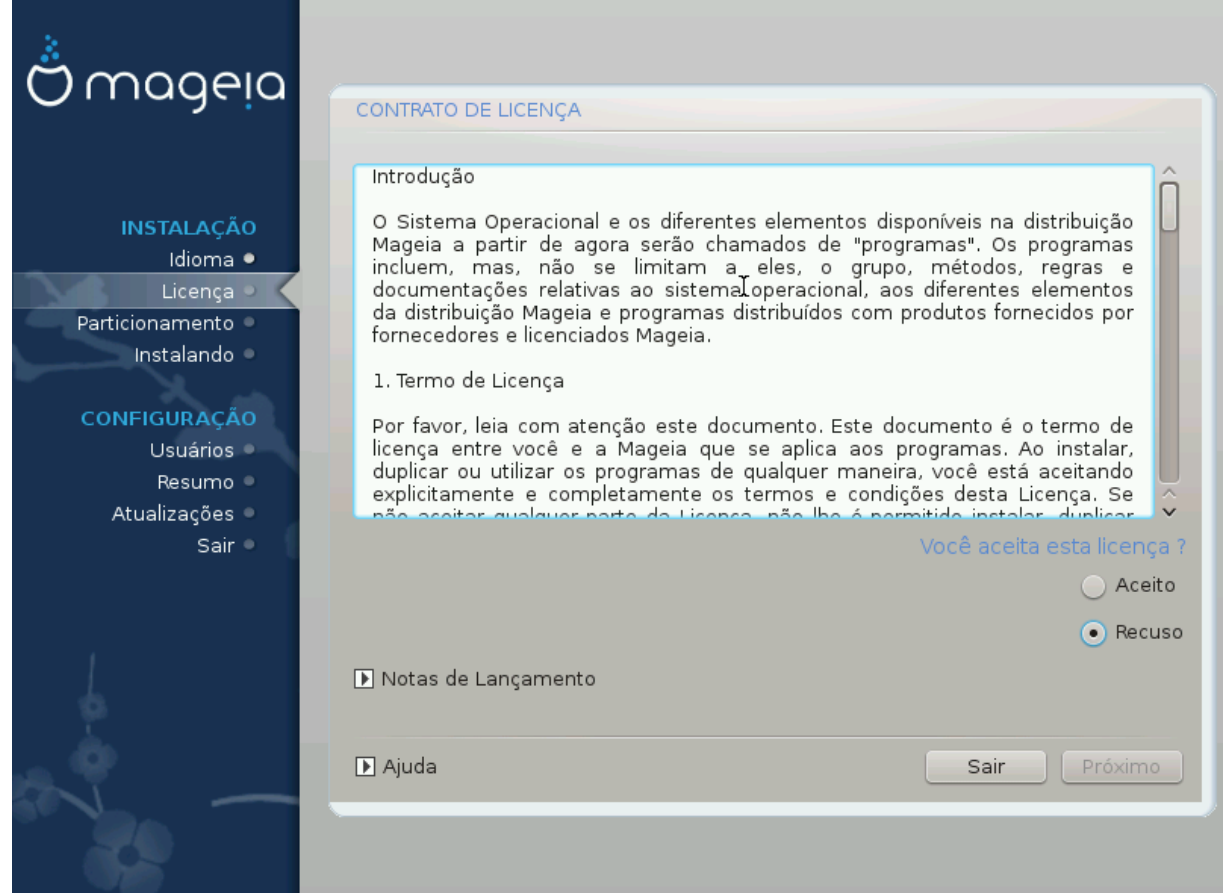

### <span id="page-20-1"></span>**4.1. Acordo de Licença**

Antes de instalar a Mageia, por favor, leia os termos e condições da licença cuidadosamente.

Estes termos e condições aplicam-se à distribuição Mageia toda e deve ser aceita antes para que você possa continuar.

Para aceitar, basta selecionar Aceitar e, em seguida, clique em Avançar.

Se você decidir não aceitar essas condições, então agradecemos a procura. Clicando Sair irá reiniciar seu computador.

## <span id="page-21-0"></span>**4.2. Notas de Lançamento**

Informações importantes são fornecidas sobre esta versão do Mageia e são acessíveis clicando no botão Notas da versão.

## <span id="page-21-1"></span>**5. Detecção de disco rígido**

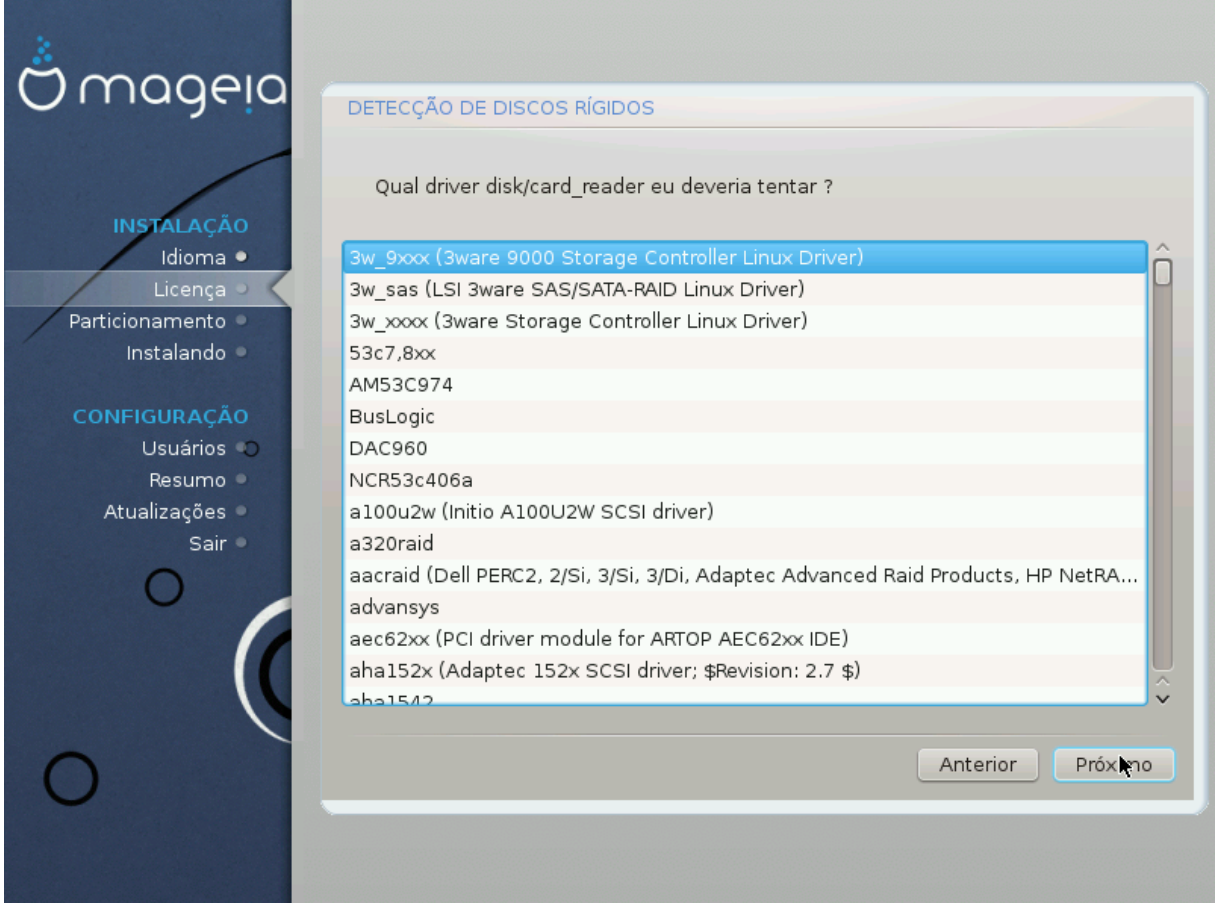

O DrakX normalmente detecta discos rígidos corretamente. Pode, contudo, não detectar alguns controladores de disco SCSI antigos e, portanto, deixar de instalar os drivers necessários.

Se isso acontecer, você terá que manualmente dizer ao Drakx qual o dispositivo(s) SCSI que você tem.

O DrakX deve então ser capaz de configurar o dispositivo(s) corretamente.

## <span id="page-22-0"></span>**6. Instalar ou atualizar**

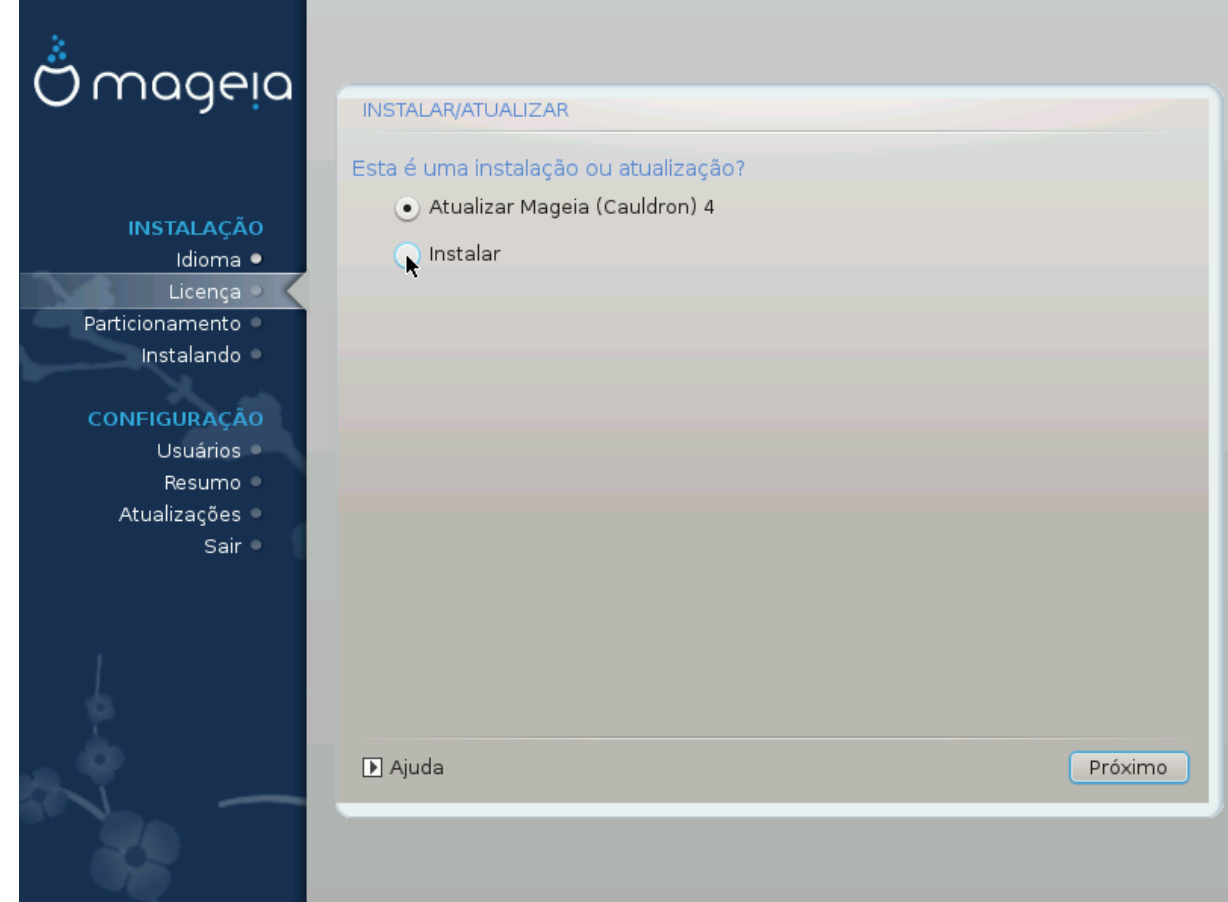

• Instalar

Utilize esta opção para uma nova instalação Mageia. .

• Atualizar

Se você tiver um ou mais Mageia instalações em seu sistema, o instalador irá permitir que você atualize um deles para a versão mais recente.

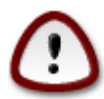

Só atualizando a partir de uma versão anterior que Mageia*ainda suportado* quando a versão deste instalador foi lançado, foi exaustivamente testado. Se você deseja atualizar uma versão Mageia que já tinha chegado ao fim of da vida quando este foi lançado, então é melhor fazer uma instalação limpa, preservando o sua partição /home.

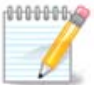

Se durante a instalação você decidir interromper a instalação, é possível reiniciar, mas por favor, pense duas vezes antes de fazer isso. Uma vez que a partição tenha sido formatada ou atualizações começaram a ser instaladas, o computador não estará mais no mesmo estado e reiniciar ele poderia muito bem deixá-lo com um sistema inutilizável. Se, apesar isso, você está muito certo de você quer reiniciar, vá para um terminal de texto, pressione as três teclas Alt Ctrl F2, ao mesmo tempo. Depois disso, pressione Alt Ctrl Delete simultaneamente para reiniciar.

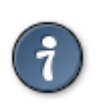

Se você descobriu que você esqueceu de selecionar um idioma adicional, você pode retornar a partir da tela "Instalar ou Atualizar" para a tela de escolha de idioma pressionando Alt Ctrl Home. *Não* faça isso mais tarde na instalação.

## <span id="page-23-0"></span>**7. Teclado**

DrakX seleciona um teclado adequado ao seu idioma. Se nenhum teclado adequado for encontrado, ele será o padrão para um layout de teclado dos EUA.

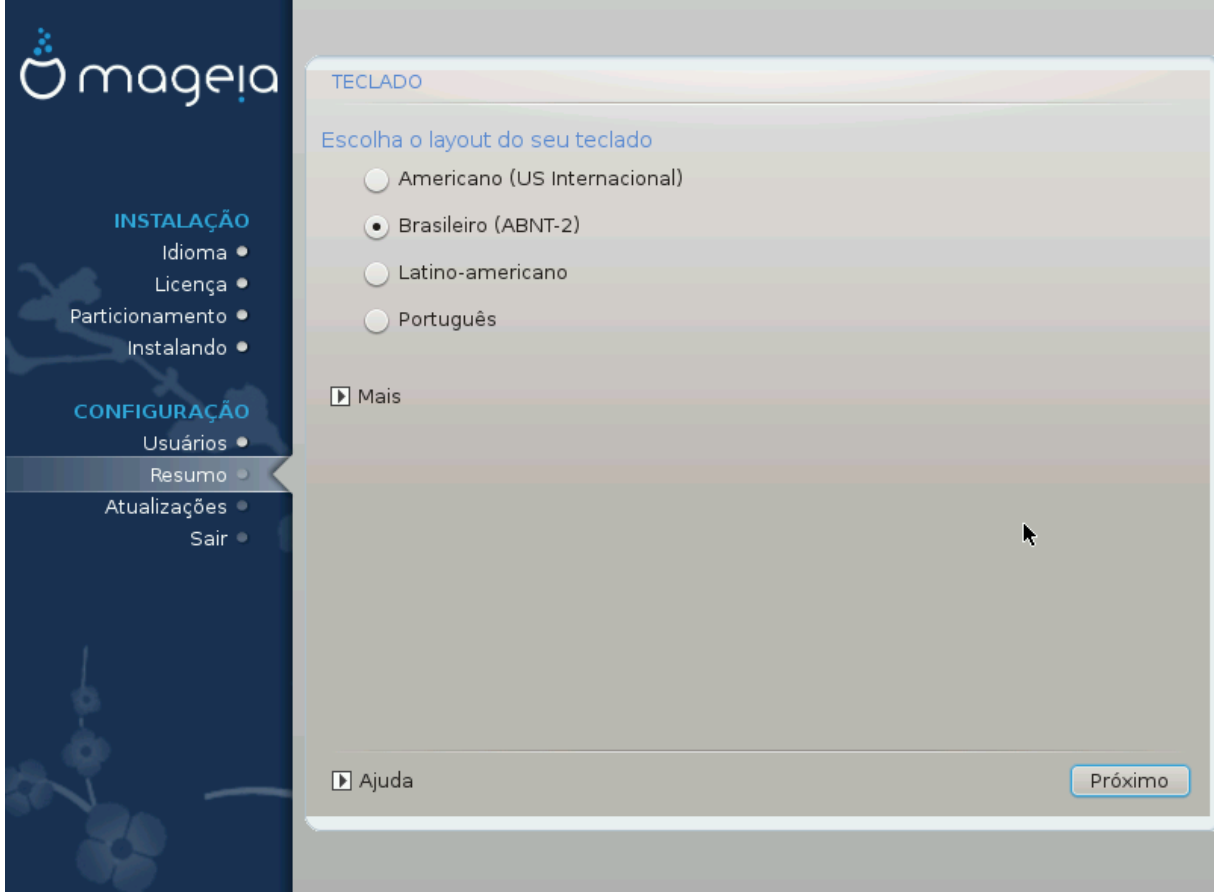

- Certifique-se que a seleção está correta ou escolha outro layout de teclado. Se você não sabe qual o layout do seu teclado possui, procure nas especificações que acompanham o sistema ou peça ao fornecedor do computador. Pode até haver uma etiqueta no teclado que identifica o layout. Você também pode procurar aqui:[en.wikipedia.org/wiki/Keyboard\\_layout](http://en.wikipedia.org/wiki/Keyboard_layout) [[http://en.wikipedia.org/wiki/Keyboard\\_layout\]](http://en.wikipedia.org/wiki/Keyboard_layout)
- Se o seu teclado não está na lista exibida, clique em Mais para obter uma lista completa, e selecionar o seu teclado lá.

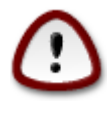

Depois de escolher um teclado a partir do diálogo Mais, você vai voltar para a primeira caixa de diálogo de escolha do teclado e vai parecer que um teclado daquela tela foi escolhido. Você pode ignorar esta anomalia e continuar a instalação: O teclado é aquele que você escolheu da lista completa.

• Se você escolher um teclado baseado em caracteres não latinos, você verá uma tela de diálogo extra perguntando como você prefere alternar entre os layouts de teclados latinos e não latinos.

## <span id="page-24-0"></span>**8. Particionamento**

Nesta tela você pode ver o conteúdo do seu(s) disco(s) rígido(s) e ver as soluções que o assistente de particionamento DrakX encontrou para onde instalar Mageia.

As opções disponíveis na lista abaixo irão variar, dependendo do layout e do conteúdo específicos do(s) seu(s)  $disco(s)$  rígido(s).

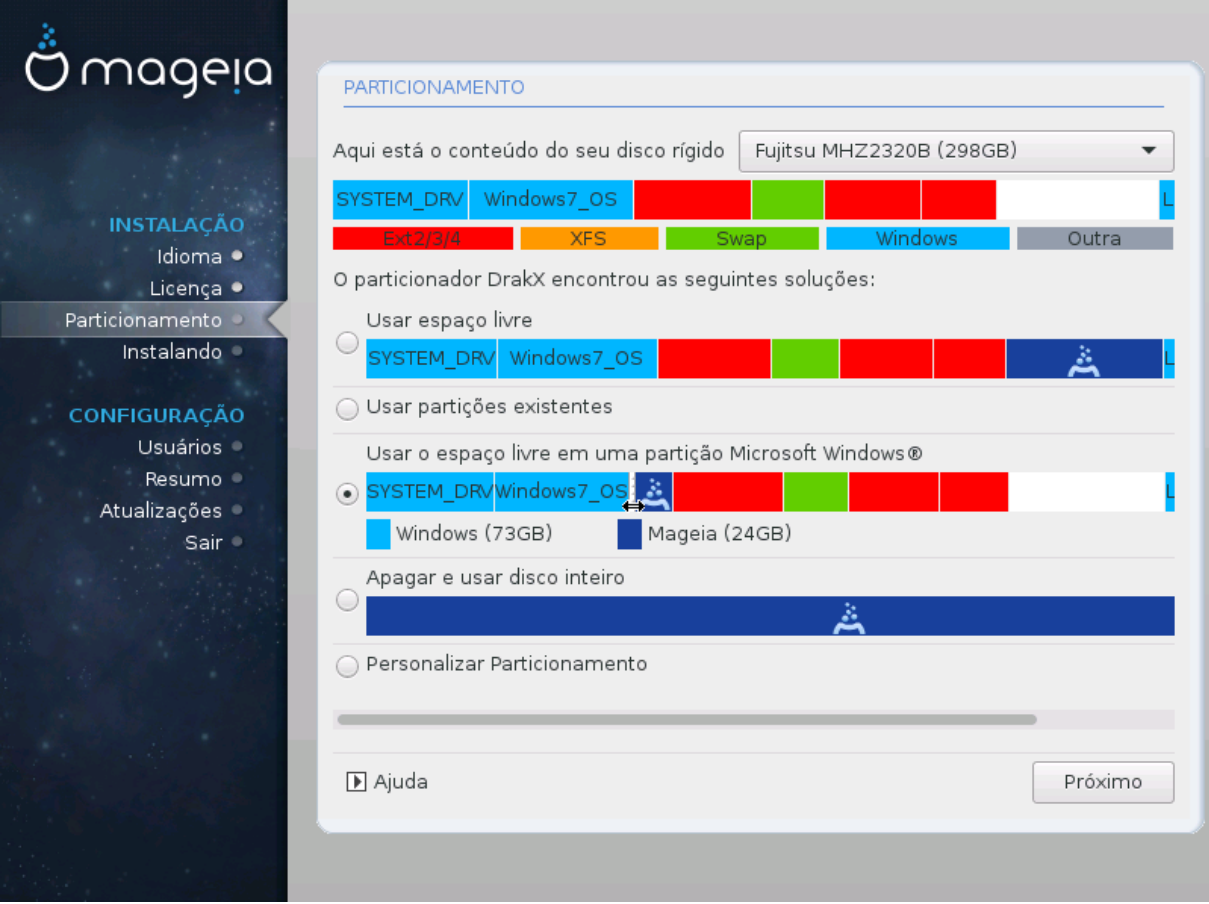

• Utilizar as partições existentes

Se esta opção estiver disponível, então partições existentes compatíveis com o Linux foram encontrados e podem ser utilizadas para a instalação.

• Usar o espaço livre

Se você tiver espaço não utilizado em seu disco rígido, então esta opção irá usá-lo para a sua nova instalação da Mageia.

• Use o espaço livre na partição do Windows

Se você tiver espaço não utilizado em uma partição existente do Windows, o instalador pode oferecer para usá-lo.

Esta pode ser uma maneira útil de obter espaço para a sua nova instalação da Mageia, mas é uma operação arriscada, por isso você deve ter a certeza de ter um backup de todos os arquivos importantes!

Note que isto envolve a redução do tamanho da partição do Windows. A partição deve ser "limpa", o que significa que o Windows deve ter fechado corretamente na última vez que foi usado. Deve também ter sido desfragmentado, embora isto não seja uma garantia de que todos os arquivos da partição foram movidos

para fora da área que está prestes a ser usada. É altamente recomendável fazer backup de seus arquivos pessoais.

Com esta opção, o instalador exibe a partição restante do Windows em azul claro e a futura partição Mageia em azul escuro com seus tamanhos destinados logo abaixo. Você tem a possibilidade de adaptar esses tamanhos, clicando e arrastando a lacuna entre as duas partições. Veja a captura de tela abaixo.

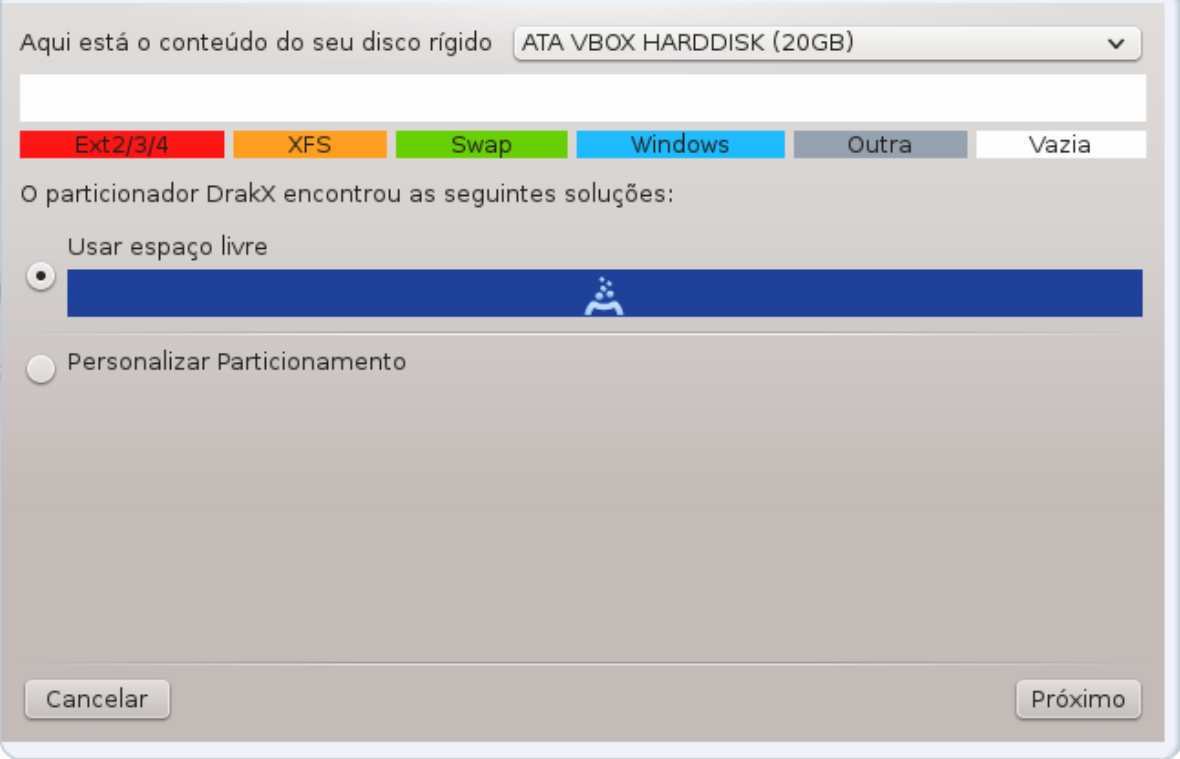

• Apagar e utilizar o Disco Inteiro.

Esta opção utilizará a unidade completa para a Mageia.

Atenção! Esta operação apagará todos os dados do disco rígido selecionado. Tenha cuidado!

Se você pretende utilizar parte do disco rígido para finalidade, ou você já tem dados na unidade que você não deseja perder, então não utilize esta opção.

• Personalizado

Isso lhe dará total controle sobre o local da instalação em seu(s) disco(s) rígido(s).

#### **Dimensionamento de partições:**

O instalador irá compartilhar o local disponível de acordo com as seguintes regras:

- Se o local total disponível é menor do que 50 GB, apenas uma partição é criada para /, não haverá nenhuma partição separada para /home.
- Se o local total disponível é de mais de 50GB, então três partições são criadas
	- 6/19 do espaço total disponível é atribuída a / com um máximo de 50 GB
	- 1/19 é alocado para área de troca com um máximo de 4 GB
	- o restante (pelo menos 12/19) é atribuído ao /home

Isso significa que a partir de 160 GB ou mais de espaço disponível, o instalador irá criar três partições: 50 GB para /, 4 GB de swap e o resto para /home.

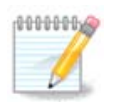

Se você estiver usando um sistema UEFI, o ESP (EFI partição do sistema) será detectada automaticamente, ou criada se ela não existir ainda, e montada em /boot/EFI. A opção "Custom" é a única que permite verificar caso tenha sido feita corretamente

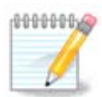

Se você estiver usando um sistema Legacy (como conhecido como CSM ou BIOS) com um disco GPT, você precisará criar uma partição de inicialização do Bios se não já existir. É uma cerca de 1 partição MiB sem ponto de montagem. Escolha a opção "Particionamento de disco personalizado" para poder criá-lo com o Instalador como qualquer outra partição, basta selecionar a partição de inicialização do BIOS como tipo de sistema de arquivos.

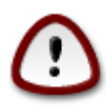

Alguns discos mais recentes, estão usando setores lógicos de 4096 bytes, ao invés do padrão anterior de 512 bytes. Em razão da indisponibilidade de hardware, o programa de particionamento usado na instalação, ainda não foi testado com discos deste tipo. Também alguns discos ssd agora utilizam um erase block com mais de 1 MB. Se você possui um disco deste tipo, sugerimos o pré-particionamento do disco, usando um programa de particionamento alternativo, tipo o gparted, e use a seguinte configuração:

"Arredondar para" "MiB"

"Espaço livre Antes (MiB)" "2"

Certifique-se também que todas as partições tenham sido criadas com um número par de megabytes.

## <span id="page-27-0"></span>**9. Escolha os pontos de montagem**

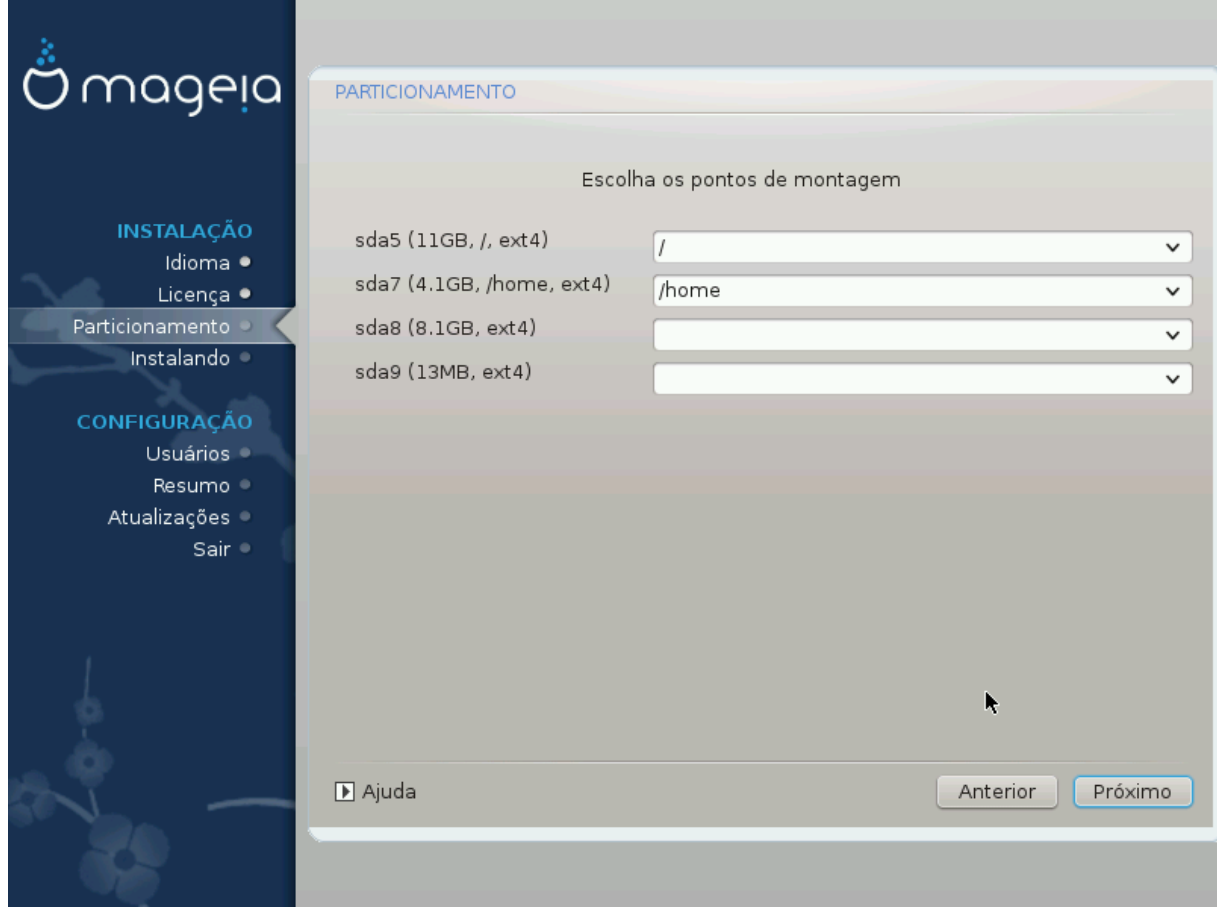

Aqui você vê as partições Linux que foram encontrados em seu computador. Se você não concorda com as sugestões do DrakX, você pode alterar os pontos de montagem.

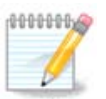

Se você mudar alguma coisa, certifique-se de ainda ter uma partição / (root).

- Cada partição é mostrada como segue: "Dispositivo" ("Capacidade", "Ponto de montagem", "Tipo").
- "Dispositivo", é composto de: "disco rígido", ["número do disco rígido" (letra)], "número da partição" (por exemplo, "sda5").
- Se você tiver várias partições, você pode escolher vários pontos de montagem diferentes a partir de um menu rolante (drop-down), como /, /home e /var. Você mesmo pode fazer seus próprios pontos de montagem, por exemplo /video para uma partição onde você deseja armazenar seus filmes, ou /cauldron-home para a partição /home de uma instalação caldeirão (versão da Mageia em desenvolvimento).
- Para partições que você não precisa ter acesso, você pode deixar o campo do ponto de montagem em branco.

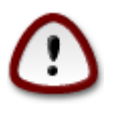

Escolha a opção Anterior se você não tiver certeza do que escolher, e em seguida, assinale o Personalização do particionamento de disco. Na tela seguinte você pode clicar em uma partição para ver seu tipo e tamanho.

Se você tiver certeza que os pontos de montagem estão corretos, clique em Próximo e escolha se você só quiser formatar a(s) partição(s) que o DrakX sugere, ou mais.

# <span id="page-28-0"></span>**10. Confirme o disco rígido para ser formatado**

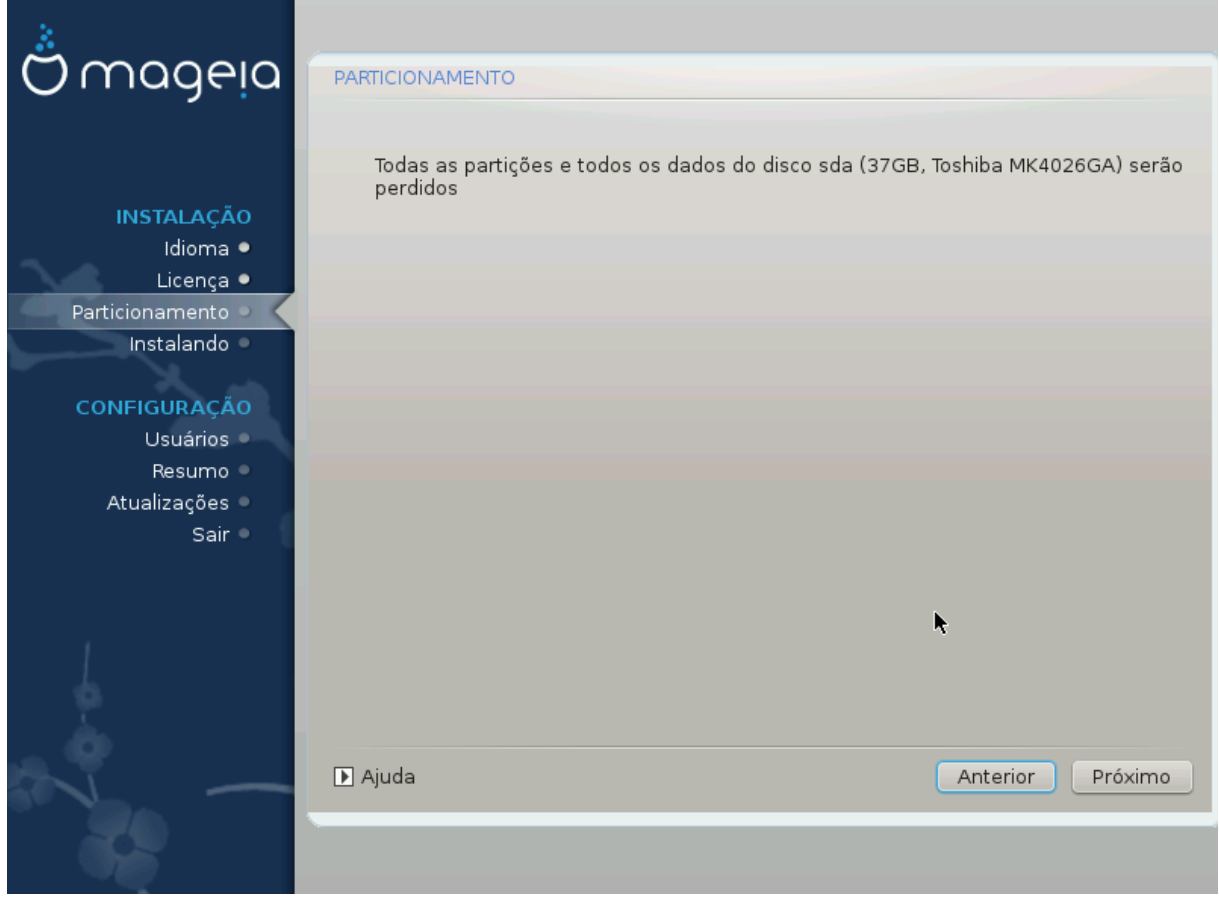

Clique em Anterior se você não tem certeza sobre sua escolha.

Clique em Avançar se você tem certeza e deseja apagar todas as partições, cada sistema operacional e todos os dados no disco rígido.

# <span id="page-29-0"></span>**11. Personalização do particionamento de disco com DiskDrake**

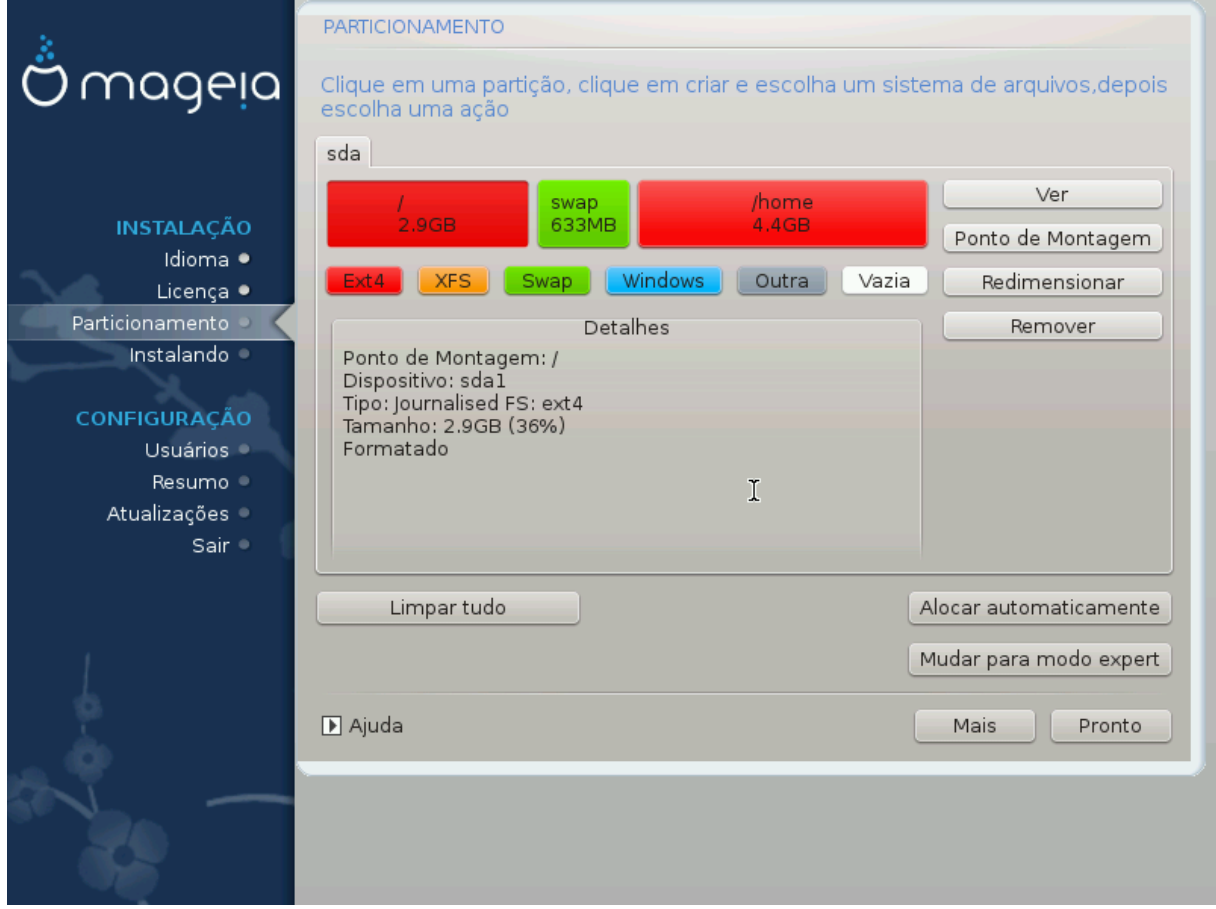

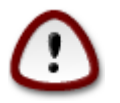

Se você deseja usar a criptografia em sua partição / (raiz) você deve garantir que você tenha uma partição /boot separada. A opção de criptografia para a partição /boot NÃO deve ser feita, caso contrário, seu sistema não inicializará.

Ajuste o layout do seu disco(s) aqui. Você pode remover ou criar partições, alterar o sistema de arquivos de uma partição ou alterar o seu tamanho e até mesmo ver o que está neles antes de começar.

Há uma aba para cada disco rígido ou outro dispositivo de armazenamento detectado, como uma chave USB. Por exemplo sda, sdb e sdc, se existem três deles.

Pressione Limpar tudo para limpar todas as partições no dispositivo de armazenamento selecionado.

Para todas as outras ações: clicar na partição desejada primeiro. Em seguida, visualizá-la, ou escolher um sistema de arquivos e um ponto de montagem, redimensioná-la ou limpá-la.

Continue até que você ajustar tudo como desejar.

Click Ok quando estiver pronto.

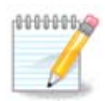

Se você estiver instalando o Mageia em um sistema UEFI, verifique se um ESP (EFI System Partition) está presente e montado corretamente em / boot / EFI (veja abaixo)

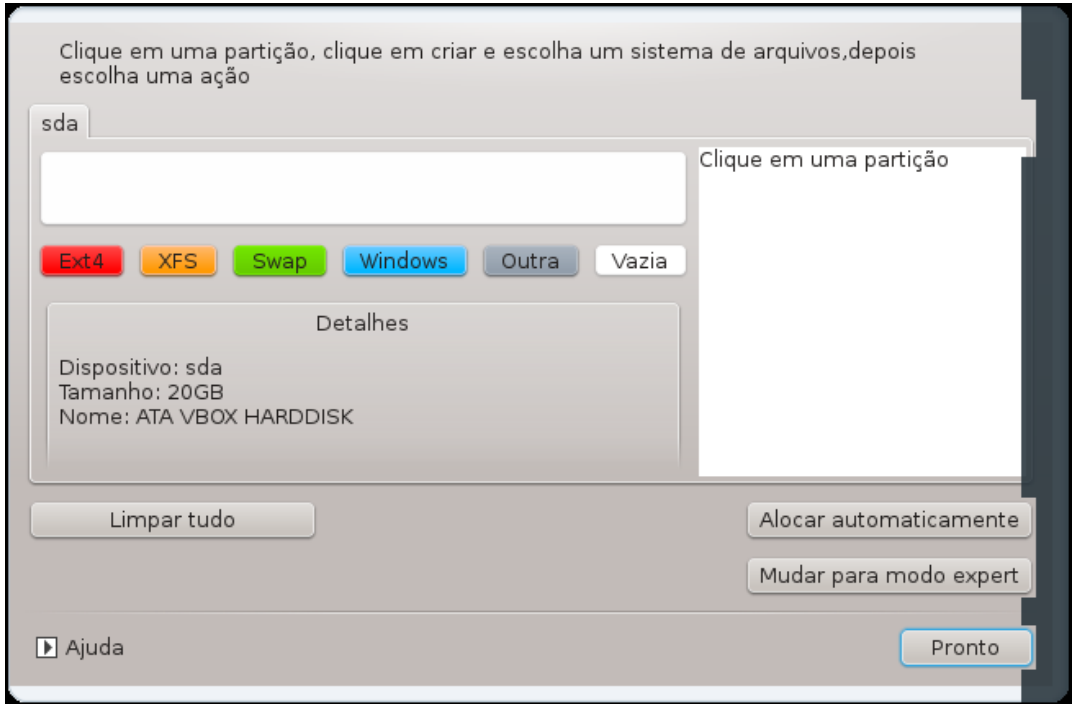

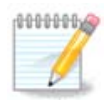

Se você estiver instalando o Mageia em um sistema Legacy / GPT, verifique se uma partição de inicialização do BIOS está presente com um tipo correto

# <span id="page-31-0"></span>**12. Formatação**

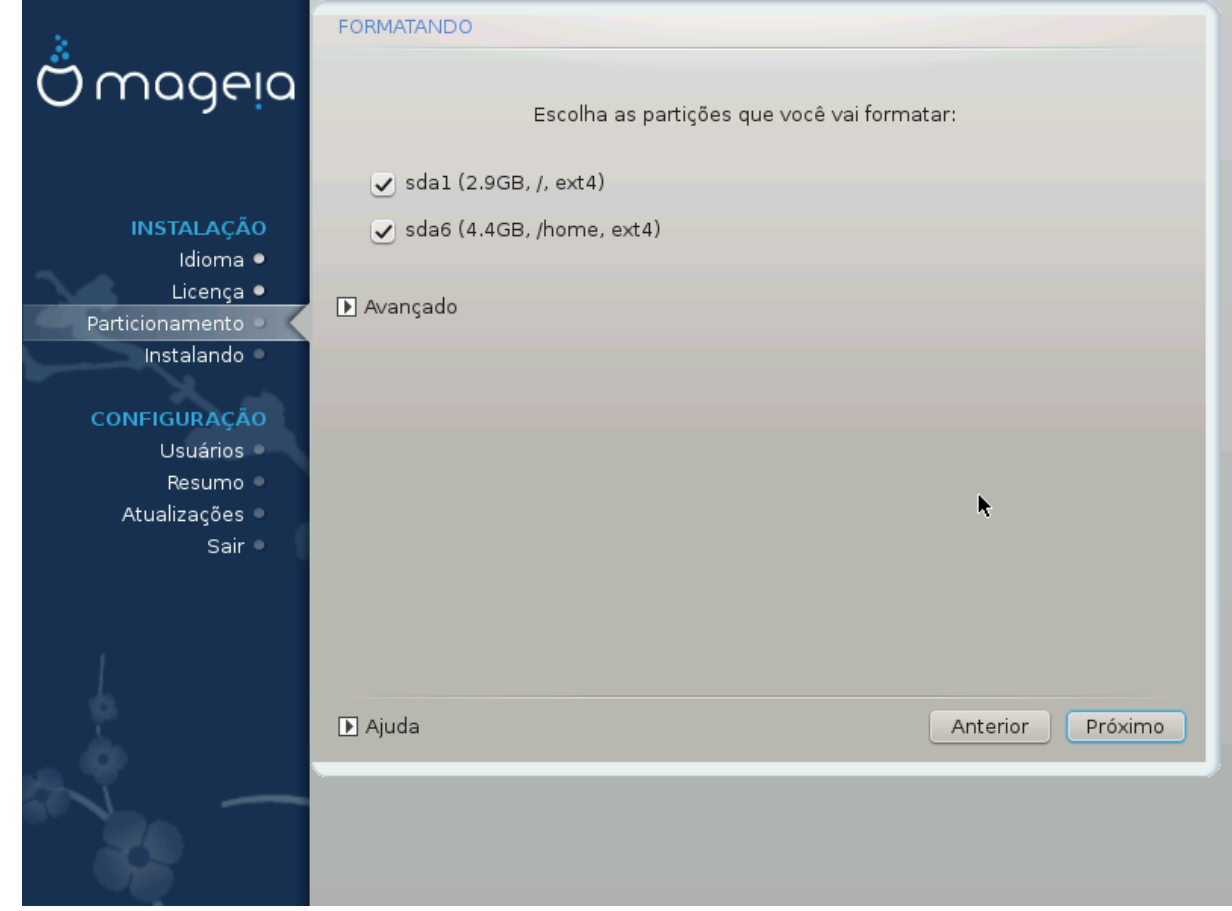

Aqui você pode escolher qual(s) partição(s) que deseja formatar. Quaisquer dados nas partições marcadas para formatação *não* serão salvos.

Normalmente, pelo menos as partições DrakX selecionados precisam ser formatadas.

Clique em Avançado para escolher as partições que você deseja verificar os chamados *bad blocks*.

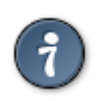

Se você não tem certeza de ter feito a escolha certa, você pode clicar em Anterior, novamente em Anterior e, em seguida, Personalizar para voltar à tela principal. Nessa tela você pode escolher para ver o que está em suas partições.

Quando você estiver confiante em relação a seleção, clique em Próximo para continuar.

# <span id="page-32-0"></span>**13. Seleção de Mídia (Configurar a Instalação de Mídias Suplementares )**

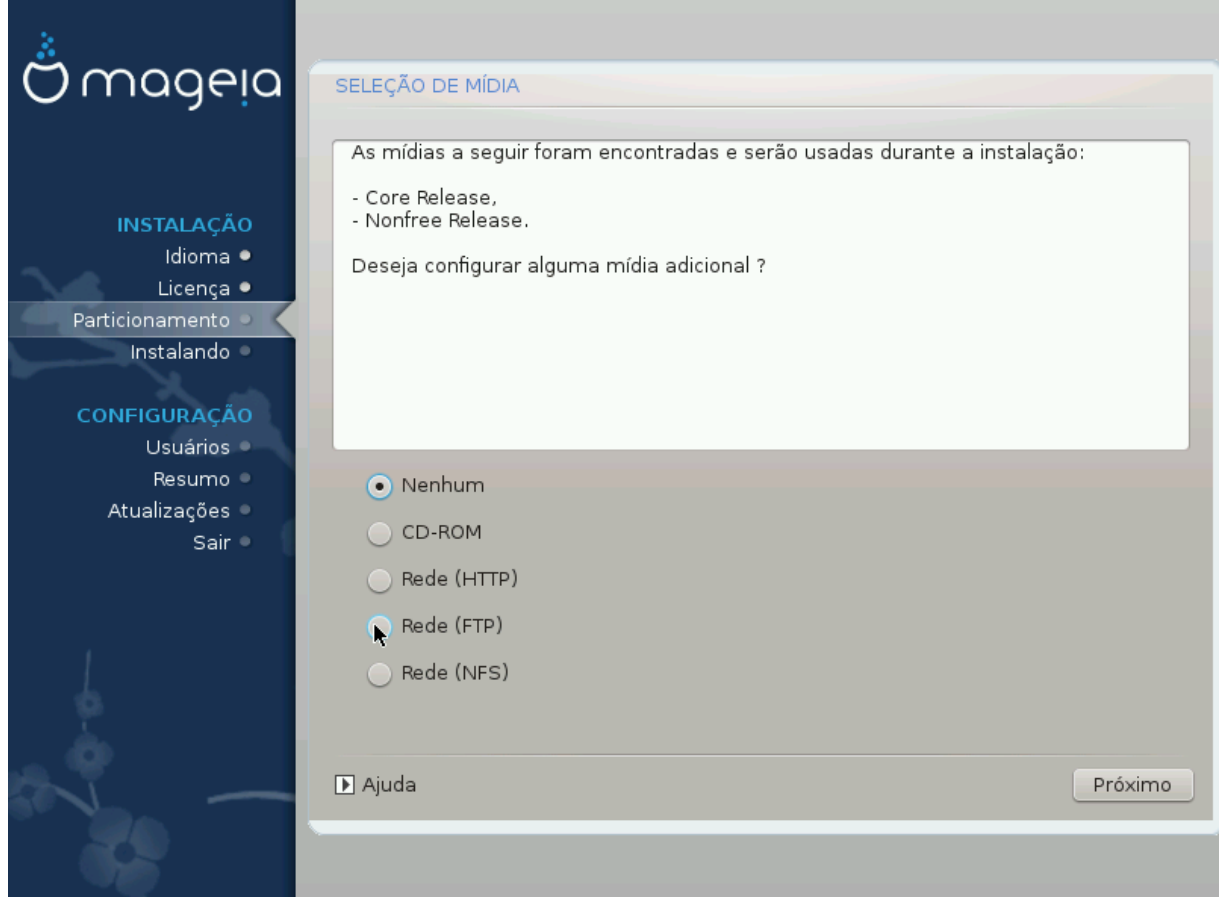

Esta tela lista os repositórios reconhecidos automaticamente. Você pode adicionar outras fontes de pacotes, como um CD-ROM ou uma fonte remota. A fonte selecionada determina quais pacotes estarão disponíveis para seleção durante os próximos passos.

Para instalação via rede, siga os seguintes passos:

- 1. Escolha e ativação da rede, caso não esteja disponível.
- 2. selecione um mirror ou especifique uma URL (a primeira opção). Selecionando um mirror, você tem acesso a todos os repositórios gerenciados pela Mageia, como os repositórios non-freee, tainted e updates. Informando uma URL, você pode selecionar um repositório específico ou seu próprio compartilhamento NFS de instalação.

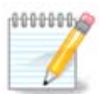

Se você estiver atualizando uma instalação de 64 bits que pode conter alguns pacotes de 32 bits, é aconselhável usar esta tela para adicionar uma midia on-line marcando um dos protocolos de rede aqui. A Iso de 64 bits do DVD contém somente pacotes de 64 bits e noarch, não será capaz de atualizar os pacotes de 32 bits. No entanto, depois de adicionar uma midia on-line, o instalador encontrará os pacotes de 32 bits necessários lá.

# <span id="page-33-0"></span>**14. Seleção de Mídia (Nonfree)**

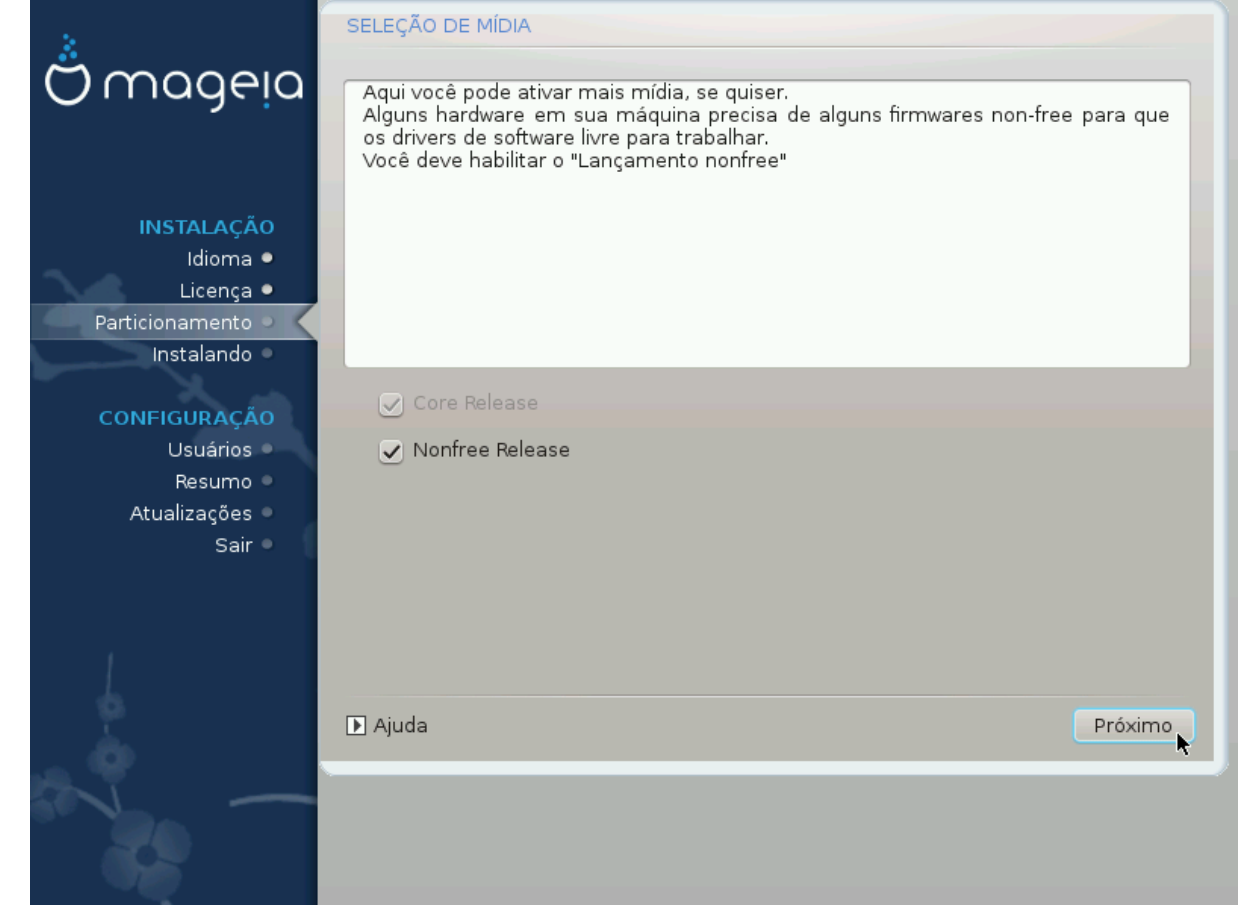

Aqui você tem uma lista dos repositórios disponíveis. Nem todos os repositórios estarão disponíveis, dependendo do tipo de mídia que você estiver usando para a instalação. A seleção do repositório determinará quais pacotes estarão disponíveis para seleção durante os próximos passos.

- O repositório *Core* não pode ser desabilitado uma vez que ele contém a base da distribuição.
- O repositório *Nonfree* inclui pacotes que são gratuitos, isto é. O Mageia pode redistribui-los, mas eles contêm o software de closed-source (daqui o nome - Não-gratuito). Por exemplo este repositório inclui nVidia e o cartão de gráficos ATI motoristas proprietários, firmware de vários cartões WiFi, etc.
- O repositório *Tainted* inclui pacotes distribuídos sob licença livre. O principal critério para colocar pacotes neste repositório é que eles podem infringir patentes e leis de direitos autorais em alguns países, por exemplo, codecs multimídia necessários para reproduzir vários arquivos de áudio/video; pacotes necessários para reproduzir DVD de vídeo comercial, etc.

# <span id="page-33-1"></span>**15. Seleção de Área de Trabalho**

Dependendo de suas seleções aqui, pode ser oferecido a você telas adicionais para ajustar as suas escolhas.

Após a(s) etapa(s) de seleção(s), você vai ver uma apresentação de slides durante a instalação dos pacotes. A apresentação de slides pode ser desativada pressionando o botão Detalhes.

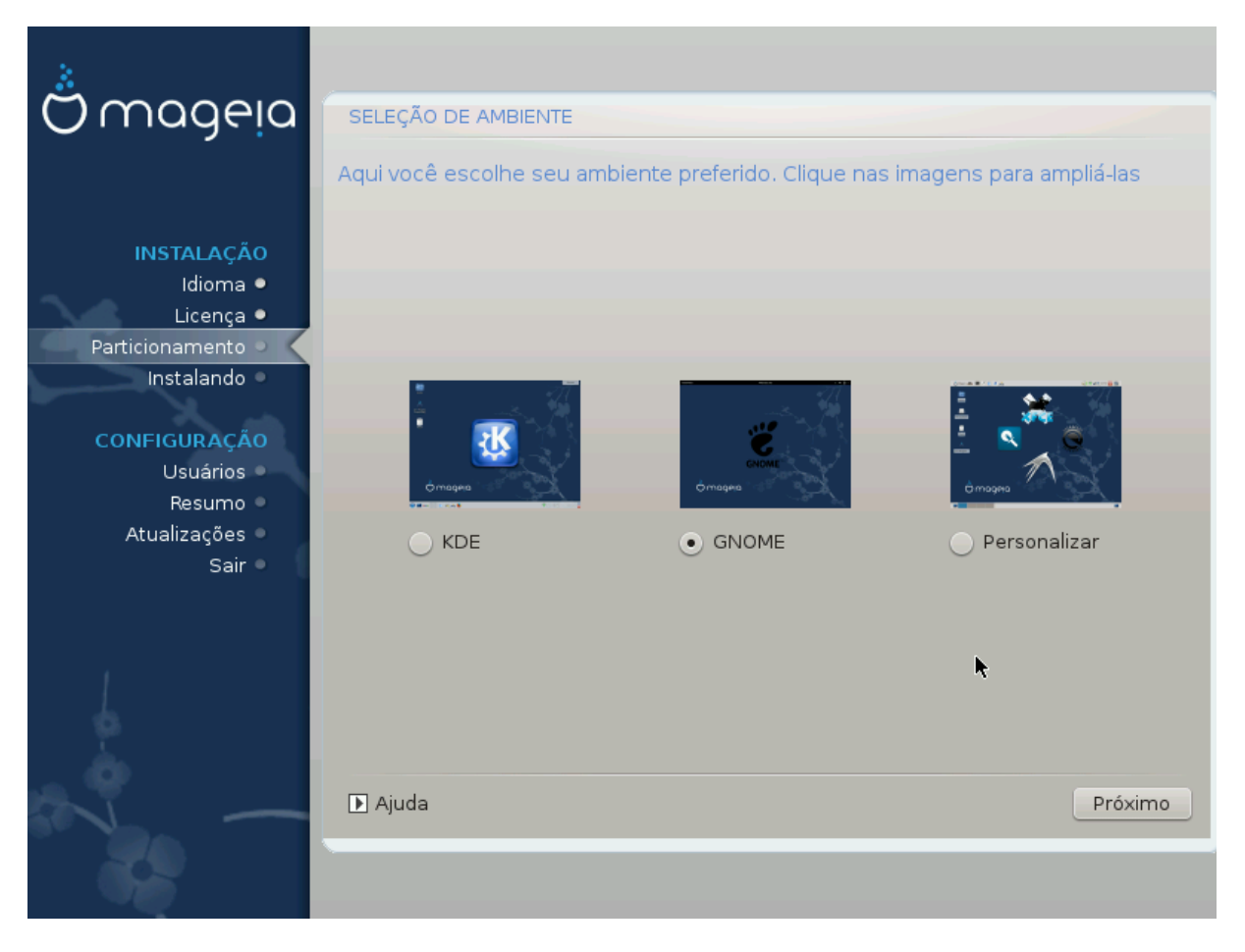

Escolha se você prefere usar o ambiente de trabalho KDE ou Gnome. Ambos vêm com um conjunto completo de aplicações e ferramentas úteis. Marque Personalizar se você quiser usar um ou ambos, ou se você quer algo diferente do que as escolhas de software padrão para estes ambientes de desktop. O desktop LXDE é mais leve que os dois anteriores, ostentando colírio para os olhos e menos pacotes instalado por padrão.

## <span id="page-35-0"></span>**16. Seleção de Grupo de Pacotes**

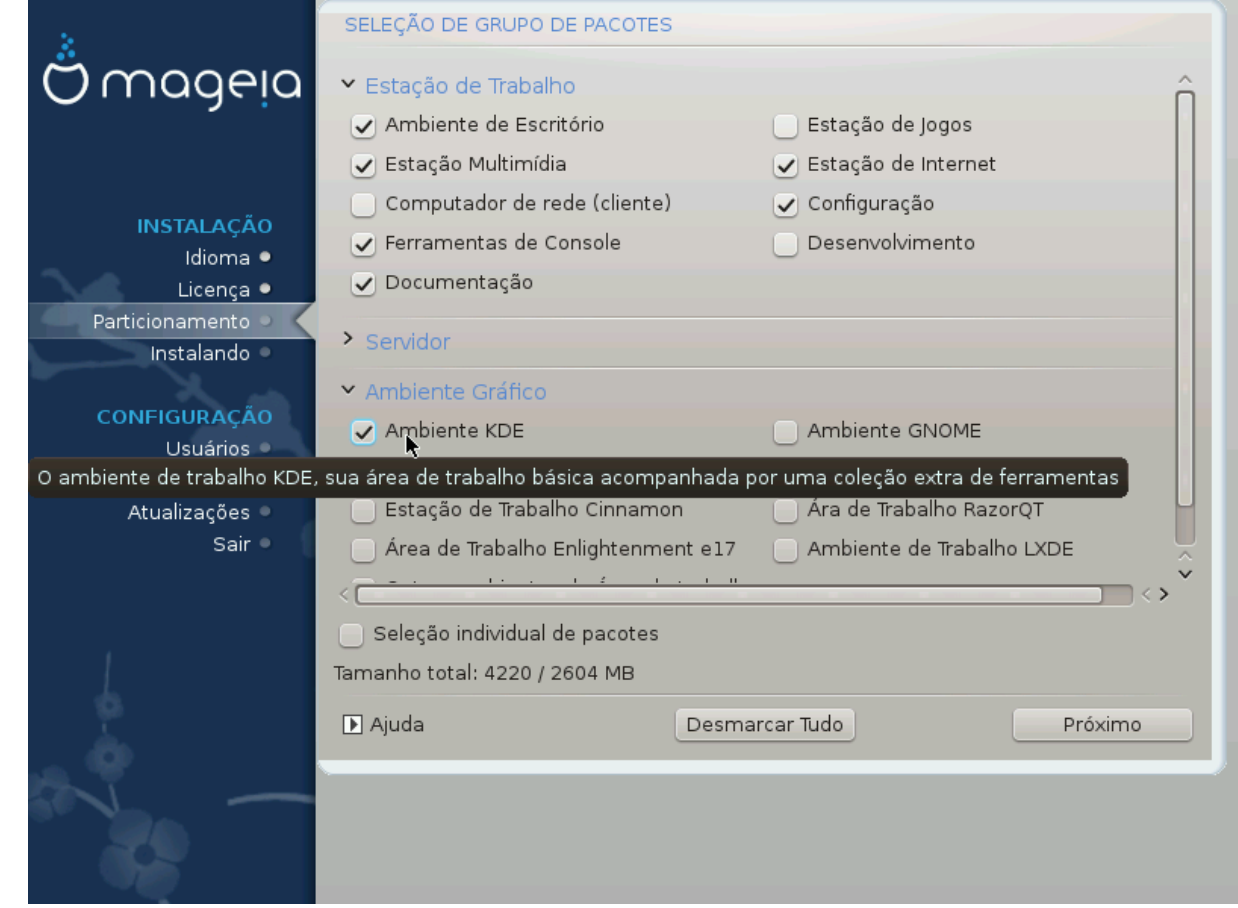

Os pacotes foram divididos em grupos, para fazer a escolha do que você precisa no seu sistema ser muito mais fácil. Os grupos são bastante autoexplicativo, no entanto, mais informações sobre o conteúdo de cada um está disponível nas dicas de ferramentas, que se tornam visíveis quando o mouse é passado sobre eles.

- Estação de trabalho.
- Servidor.
- Ambiente Gráfico.
- Seleção de Pacotes Individuais: Você pode usar esta opção para adicionar ou remover pacotes manualmente.

Leia [Seção 17, "Instalação Mínima"](#page-35-1) para obter instruções sobre como fazer uma instalação mínima (sem ou com X & IceWM).

## <span id="page-35-1"></span>**17. Instalação Mínima**

Você pode escolher uma instalação mínima desmarcando todas as seleções na tela Seleção do Grupo de Pacotes, ver [Seção 16, "Seleção de Grupo de Pacotes"](#page-35-0).

Se desejar, você também poderá marcar a opção "seleção de pacotes individuais" na mesma tela.

Instalação mínima é destinada para aqueles com usos específicos em mente para o seu Mageia, como um servidor ou uma estação de trabalho especializado. Você provavelmente vai usar esta opção combinada com a opção "seleção de pacotes Individual" mencionado acima, para afinar sua instalação, veja [Seção 18, "Escolha](#page-37-0) [Pacotes Individuais".](#page-37-0)

Se você escolher esta classe de instalação, em seguida, a próxima tela irá oferecer-lhe alguns pacotes extras úteis para instalar, tais como a documentação e o X.

Se selecionado, "Com X" também incluirá IceWM como ambiente de trabalho leve.

A documentação básica é fornecida sob a forma de páginas man e info. Nela contém as páginas man do [Projeto de Documentação do Linux](http://www.tldp.org/manpages/man.html) [[http://www.tldp.org/manpages/man.html\]](http://www.tldp.org/manpages/man.html) e [GNU coreutils \[http://](http://www.gnu.org/software/coreutils/manual/) [www.gnu.org/software/coreutils/manual/\]](http://www.gnu.org/software/coreutils/manual/) páginas info.

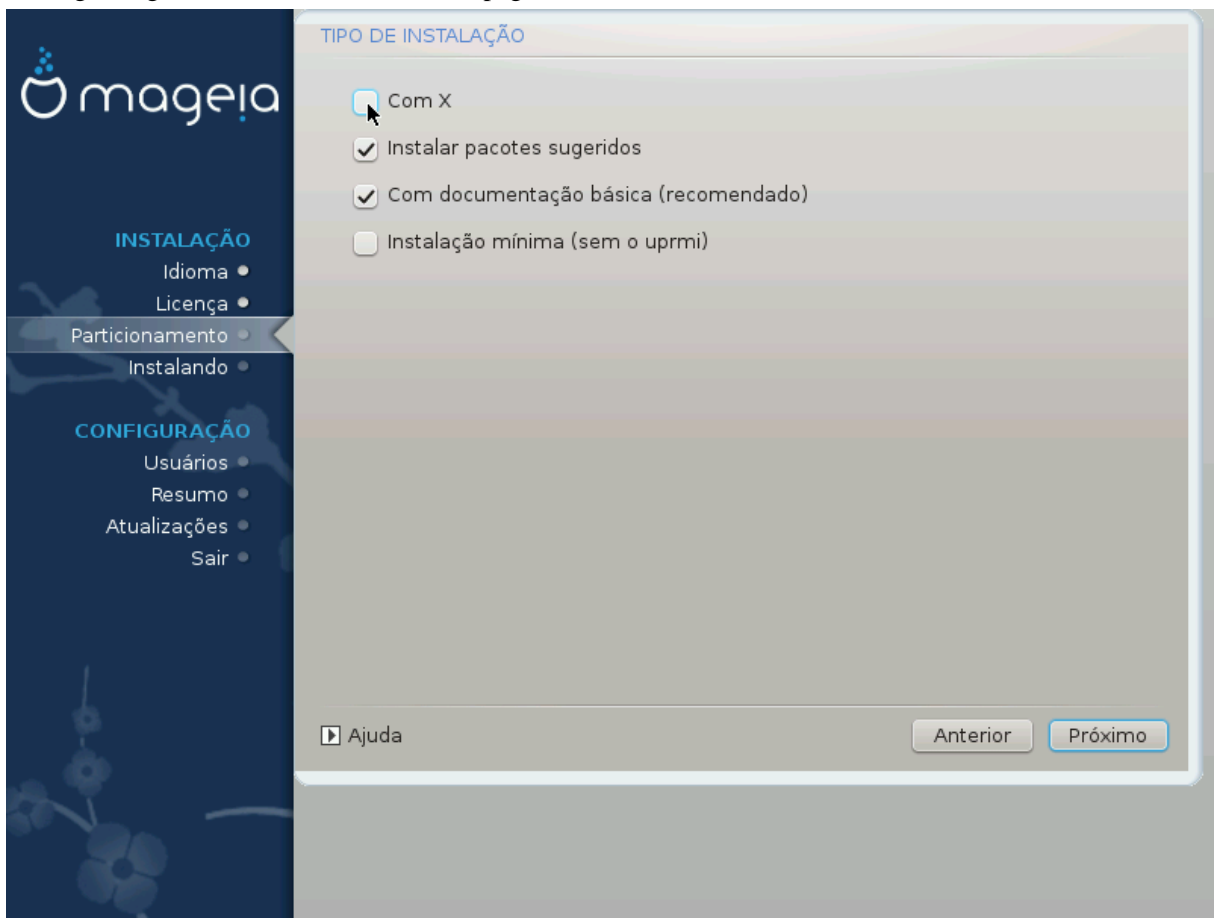

# <span id="page-37-0"></span>**18. Escolha Pacotes Individuais**

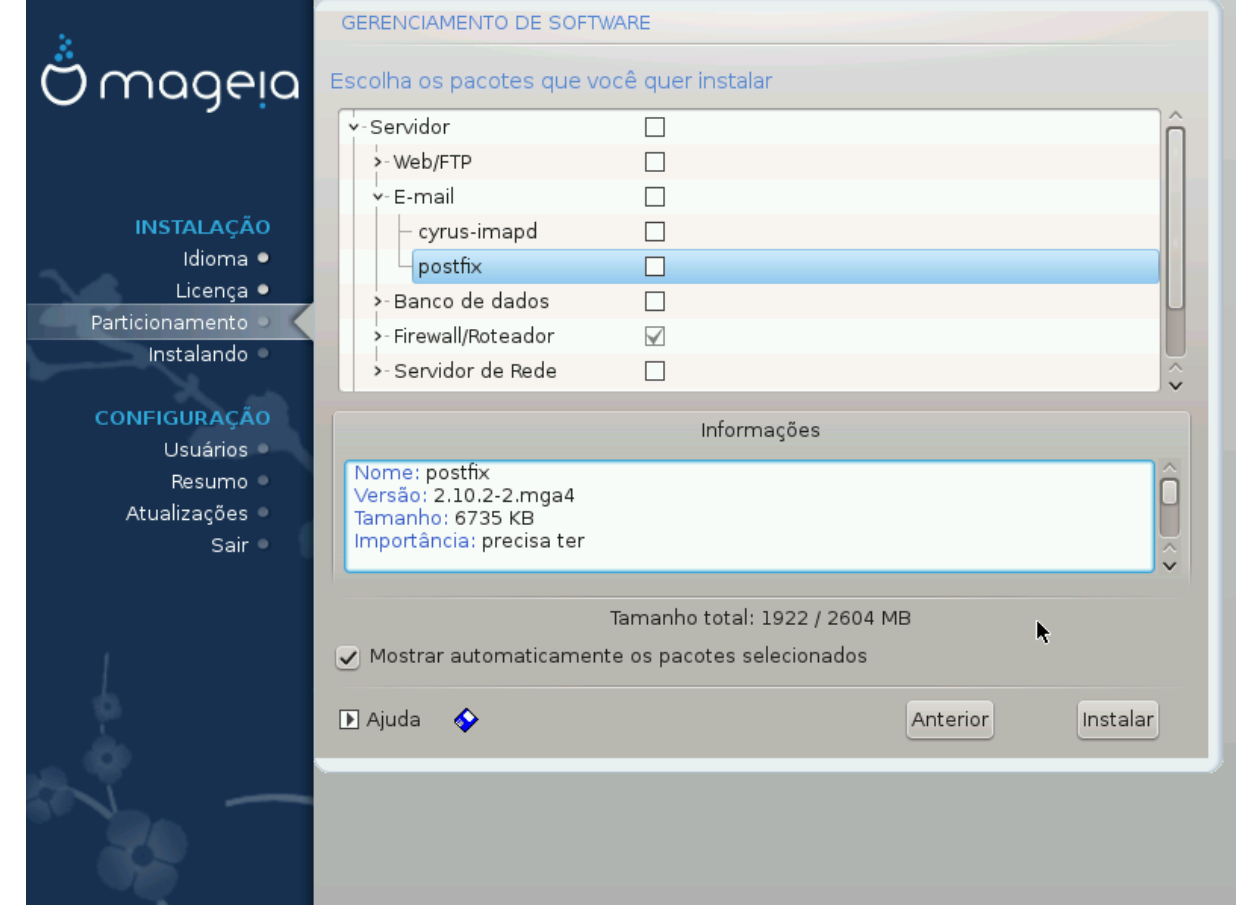

Aqui você pode adicionar ou remover quaisquer pacotes extras para personalizar a instalação.

Depois de ter feito a sua escolha, você pode clicar no ícone do disquete, na parte inferior da página, para salvar a sua escolha de pacotes (salvar em um pendrive USB, também). Você pode então usar este arquivo para instalar os mesmos pacotes em outro sistema, pressionando o mesmo botão durante a instalação e escolhendo a carregá-lo.

# <span id="page-38-0"></span>**19. Gerenciador de Usuário e Superusuário**

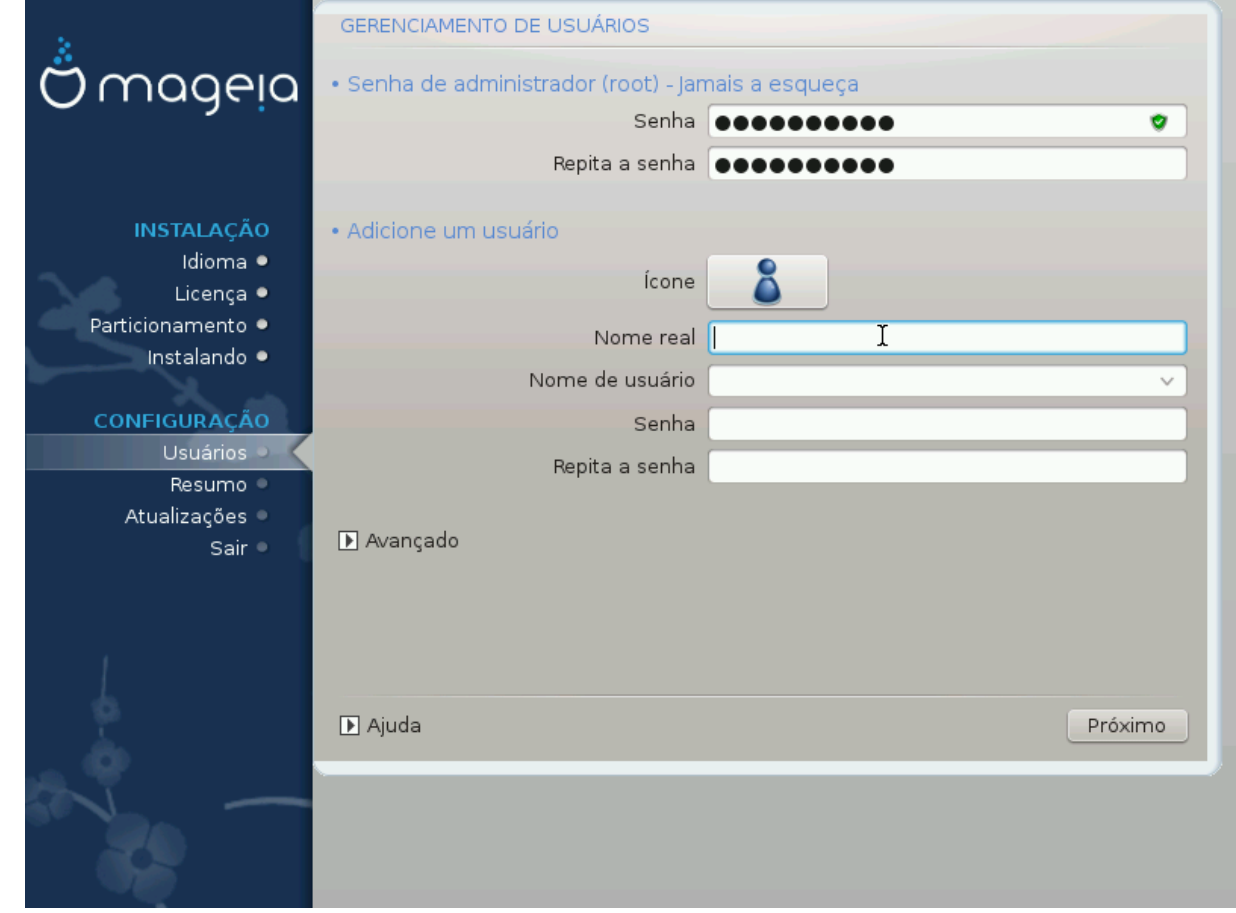

## <span id="page-38-1"></span>**19.1. Definir senha do administrador (root):**

É aconselhável para todas as instalações Mageia definir um superusuário e a senha do administrador, normalmente chamado a *senha de root* no Linux. A medida que você digite uma senha na caixa de cima, a cor de seu escudo vai mudar de vermelho para amarelo para verde, dependendo da força da senha. Um escudo verde mostra que você está usando uma senha forte. Você precisa repetir a mesma senha na caixa logo abaixo da primeira caixa de senha, verificando se você não tiver digitado corretamente a primeira senha, comparando-as.

<span id="page-38-3"></span>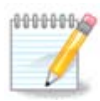

Todas as senhas são "case sensitive" (diferenciam entre letras maiúsculas e minusculas), o melhor é usar uma mistura de letras (maiúsculas e minúsculas), números e outros caracteres em uma senha.

## <span id="page-38-2"></span>**19.2. Digite um usuário**

Adicione um usuário aqui. Um usuário tem menos direitos do que o superusuário (raiz), mas o suficiente para usar a internet, aplicativos de escritório ou jogar jogos e tudo o que o usuário médio faz com seu computador

- Ícone: se você clicar neste botão, ele irá mudar o ícone do usuário.
- Nome Real: Insira o nome real do usuário nesta caixa de texto.
- nome de Login: Aqui você digita o nome de login do usuário ou deixe DrakX usar uma versão do nome do usuário real. O nome de login é "case sensitive".
- Senha: Nesta caixa de texto, você deve digitar a senha do usuário. Há uma blindagem na extremidade da caixa de texto que indica a força da senha. (Veja também o [Nota](#page-38-3))
- Senha (novamente): Redigite a senha do usuário na caixa de texto e Drakx irá verificar se você digitou a mesma senha em cada uma das caixas de texto de senha do usuário.

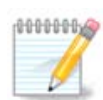

Qualquer usuário que você adicionar ao instalar Mageia, terá um diretório home protegido tanto de leitura quanto de escrita (umas $k = 0027$ ).

Você pode adicionar todos os usuários extras necessários na etapa *Configuração - Resumo* durante a instalação. Escolha *Gerenciamento de usuários* .

As permissões de acesso também podem ser modificadas depois de instalar.

### <span id="page-39-0"></span>**19.3. Gerenciamento Avançado de Usuários**

Se teclar em Avançado você é direcionado a uma tela que permite que você edite as configurações para o usuário que você está adicionando.

Além disso, você pode desativar ou ativar uma conta de convidado.

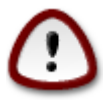

Qualquer coisa que um convidado com uma conta de convidado padrão *rbash* salva em seu diretório /home será apagada quando ele sair. O usuário convidado deve salvar seus arquivos importantes em um pendrive USB.

- Ativar conta de convidado: Aqui você pode ativar ou desativar uma conta de convidado. A conta de convidado permite que um convidado acessar e usar o PC, mas ele tem acesso mais restrito do que os usuários normais.
- Shell: Esta lista suspensa permite que você altere o shell usado pelo usuário que você está adicionando na tela anterior, as opções são Bash, Dash e Sh.
- ID de usuário: Aqui você pode definir o ID de usuário para o usuário que você está adicionando na tela anterior. Este é um número. Deixe em branco se você não sabe o que está fazendo.
- ID de Grupo: Isso permite que você defina o ID do grupo. Também um número, normalmente o mesmo que para o utilizador. Deixe em branco se você não sabe o que está fazendo.

## <span id="page-40-0"></span>**20. Configuração da placa de vídeo e monitor**

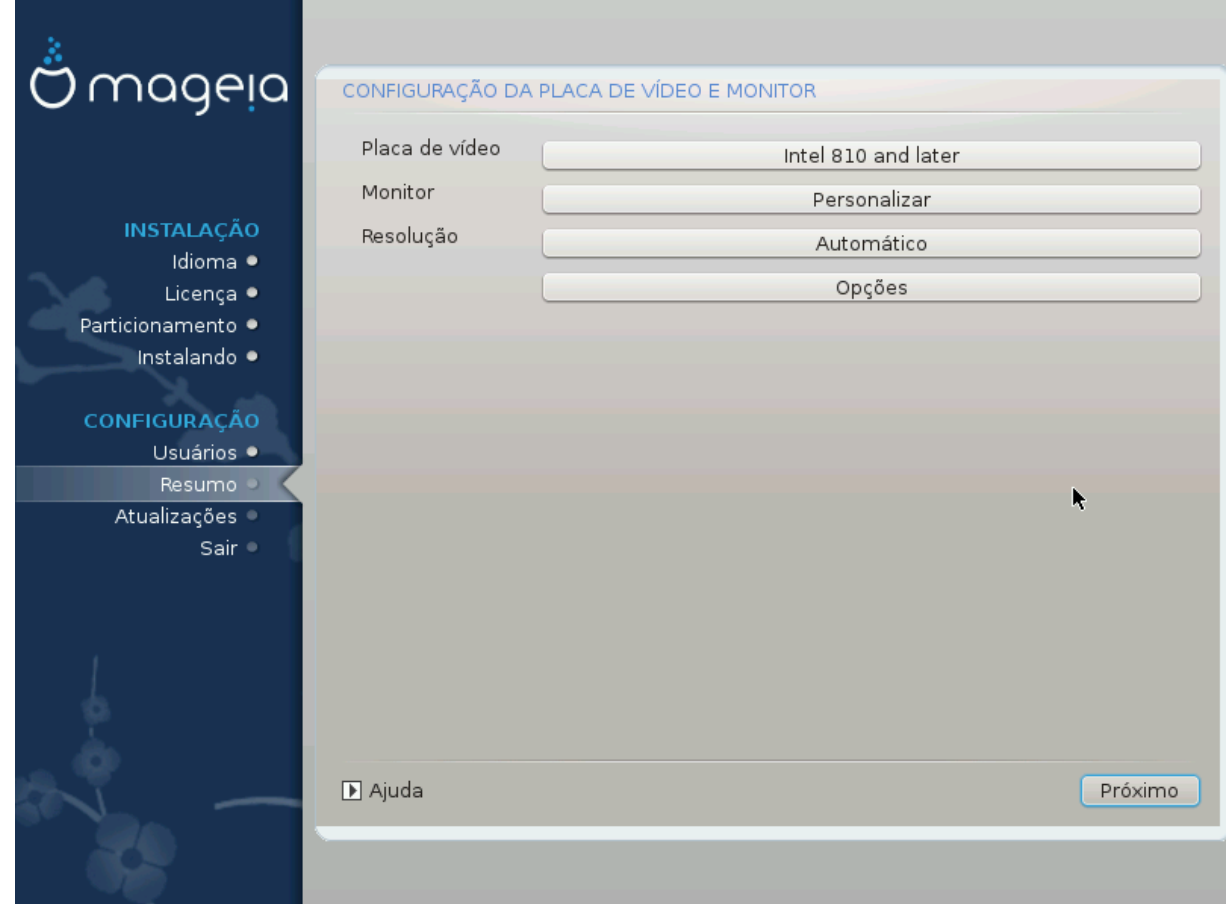

Não importa qual ambiente gráfico (também conhecido como ambiente de desktop) que você escolheu para esta instalação da Mageia, eles são todos baseados em um sistema de interface gráfica de usuário chamada X Window System, ou simplesmente X. Então, para KDE, Gnome, LXDE ou qualquer outro ambiente gráfico funcionar bem, as configurações de X a seguir precisam ser corretas. Escolha as configurações corretas, se você pode ver que o DrakX não fazer uma escolha, ou se você acha que a escolha é incorreta.

- *Placa de Vídeo*: Escolha a sua placa da lista, se necessário..
- *Monitor*: Você pode escolher Plug'n Play quando aplicável, ou escolher o seu monitor a partir da lista de Fornecedores ou Genéricos. Escolha Personalizar se você preferir definir manualmente as taxas de atualização horizontal e vertical do seu monitor.

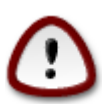

Taxas de atualização incorreta pode danificar o seu monitor

- *Resolução*: Defina aqui a resolução e profundidade de cor desejada de seu monitor.
- *Teste*: O botão de teste nem sempre aparece durante a instalação. Se o botão está lá, você pode controlar suas configurações pressionando-a. Se você ver uma indagação perguntando se suas configurações estão corretas, você pode responder "sim", e as configurações serão mantidas. Se você não vê nada, você vai voltar para a tela de configuração e ser capaz de reconfigurar tudo até o teste ficar bom. *Certifique-se de que suas configurações estejam da forma mais segura, caso o botão de teste não esteja disponível*.
- *Opções*: Aqui você pode optar por ativar ou desativar várias opções.

# <span id="page-41-0"></span>**21. Escolha um Servidor X (Configure sua Placa de Vídeo)**

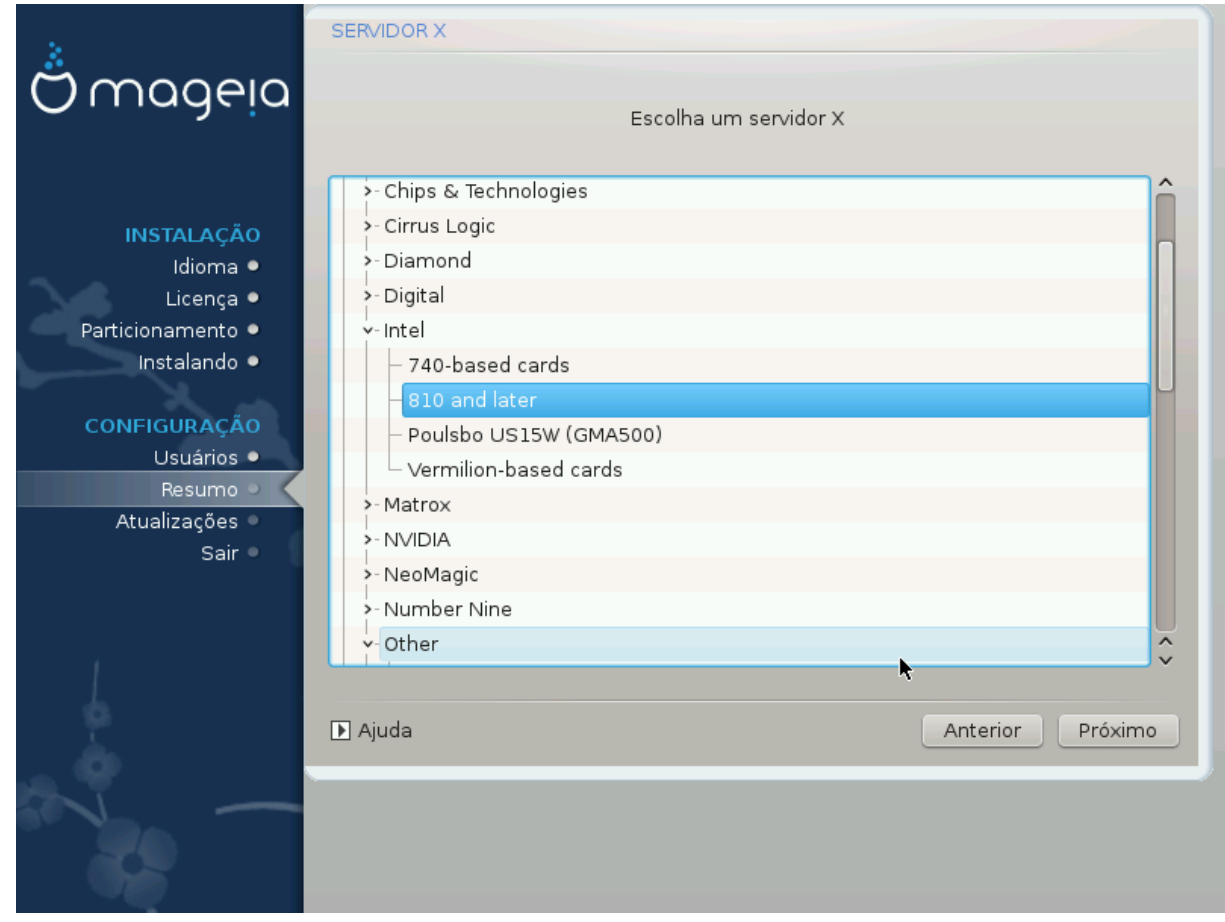

DrakX tem um banco de dados muito completo de placas de vídeo e geralmente identifica corretamente o seu dispositivo.

Se o instalador não detectou corretamente sua placa de vídeo e você sabe identificá-la, você pode selecionála a partir da árvore, escolhendo:

- fabricante
- em seguida, o nome de sua placa
- e o tipo de placa

Se você não consegue encontrar sua placa nas listas de fabricantes (porque ainda não está no banco de dados ou é uma placa antiga), você pode encontrar um driver adequado na categoria Xorg

A listagem Xorg fornece mais de 40 drivers de placa de vídeos genéricos e de código aberto. Se você ainda não conseguiu encontrar um driver para o sua placa, há a opção de usar o driver vesa que fornece os recursos básicos.

Esteja ciente de que se você selecionar um driver incompatível você só pode ter acesso à interface de linha de comando.

Alguns fabricantes de placas de vídeo oferecem drivers proprietários para Linux, que só podem estar disponíveis nos repositórios Nonfree e, em alguns casos, apenas nos sites dos fabricantes de placas.

O repositório Nonfree tem de ser explicitamente permitido para acessá-los. Se você não o selecionou anteriormente, você deve fazer isto depois que os seus primeiros reiniciam.

## <span id="page-42-0"></span>**22. Escolhendo seu Monitor**

DrakX tem um banco de dados bastante extenso de monitores e geralmente identificará corretamente o seu.

*Selecionando um monitor com características diferentes pode danificar seu equipamento de* vídeo. Por favor não tente algo sem conhecimento do que você está fazendo. Se você tiver dúvidas, consulte a documentação de seu monitor.

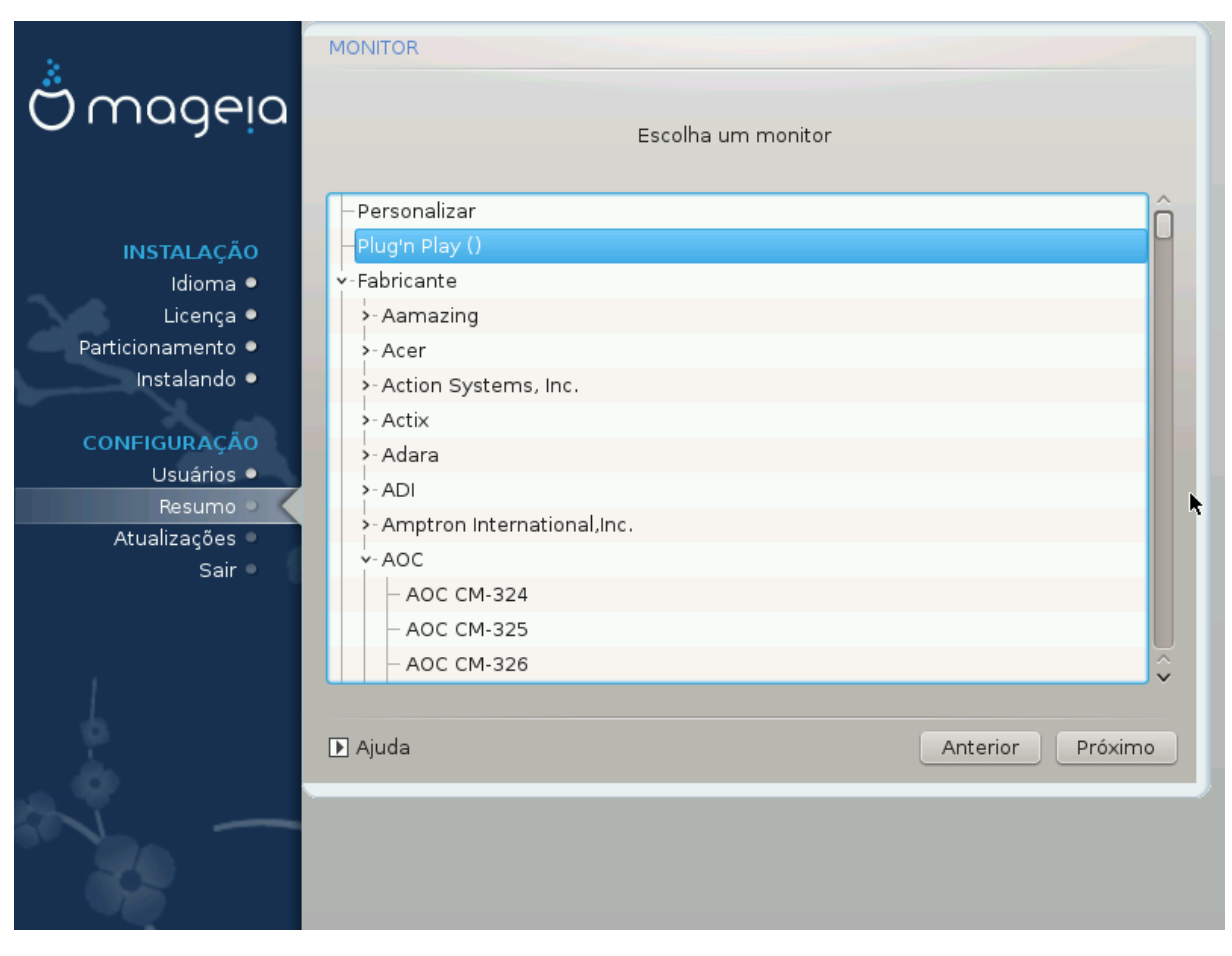

#### *Personalizado*

Esta opção permite você definir dois parâmetros importantes, a taxa de atualização vertical e da taxa de sicronização horizontal. A atualização vertical determina a frequência que a tela será atualizada e a sicronização horizontal é a taxa de linhas que serão exibidas.

É *MUITO IMPORTANTE* que você não especifique um tipo de monitor com uma gama de sincronização que está além das capacidades do seu equipamento: você pode danificá-lo. Em caso de dúvidas, escolha uma configuração conservadora e consulte a documentação de seu monitor.

#### *Plug 'n Play*

É a opção padrão e tenta determinar o tipo de monitor no banco de dados.

#### *Fabricante*

Se o instalador não detectou corretamente o seu monitor e você sabe identificá-lo, você pode selecioná-lo a partir da árvore, escolhendo:

• fabricante

- o nome do fabricante do monitor
- a descrição do monitor

#### *Generic*

A seleção deste grupo apresenta cerca de 30 configurações de tela, tal como 1024x768 @ 60Hz, incluindo as telas planas como as usadas em laptops. Esta é frequentemente uma boa opção de seleção de grupo de monitor, se você usa o driver da placa Vesa, quando seu equipamento de vídeo não é identificado automaticamente. Mais uma vez, pode ser ser sábio ser cauteloso em suas seleções.

## <span id="page-43-0"></span>**23. Principais Opções do Gerenciador de Inicialização**

### <span id="page-43-1"></span>**23.1. Interface do Bootloader**

Por padrão, o Mageia usa exclusivamente:

- Grub2 (com ou sem menu gráfico) para um sistema Legacy / MBR ou Legacy / GPT
- Grub2-efi para um sistema UEFI.

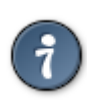

O menu gráfico da Mageia é ótimo :)

#### **23.1.1. Grub2 em sistemas Legacy / MBR e Legacy / GPT**

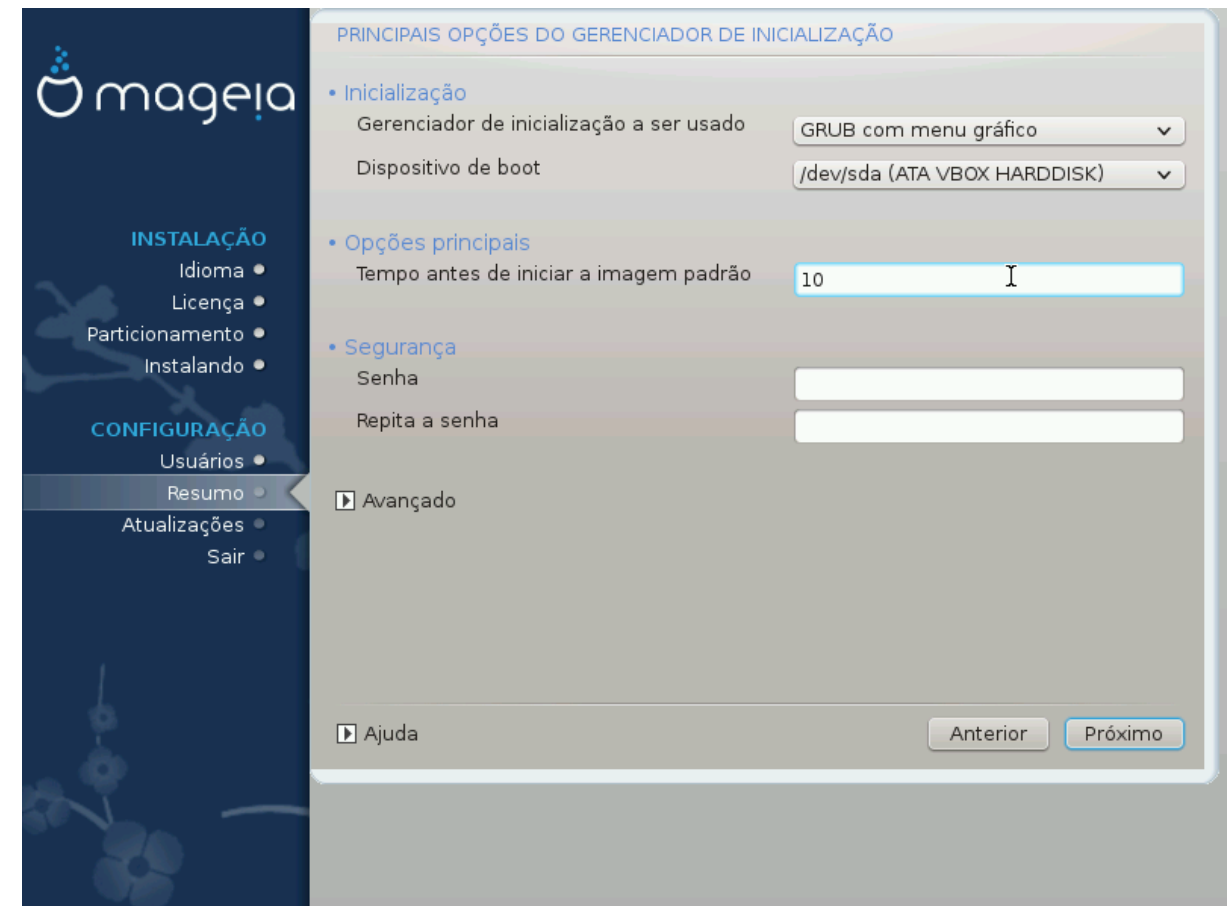

Não modifica o "Boot Device", a menos que realmente saber o que fazer.

#### **23.1.2. Grub2-efi nos sistemas UEFI**

Com um sistema UEFI, a interface do usuário é ligeiramente diferente, pois você não pode escolher entre com ou sem menu gráfico

Se o Mageia é o único sistema instalado no seu computador, o instalador criou uma ESP (EFI System Partition) para receber o bootloader (Grub2-efi). Se já houver sistemas operacionais UEFI instalados no seu computador (Windows 8, por exemplo), o instalador Mageia detecta o ESP existente criado pelo Windows e adiciona o grub2-efi. Embora seja possível ter vários ESPs, apenas um é aconselhado e o suficiente, independentemente do número de sistemas operacionais que você tem.

Não modifica o "Boot Device", a menos que realmente saber o que fazer.

### <span id="page-44-0"></span>**23.2. Usando o Gerenciador de Inicialização da Mageia**

Por padrão, de acordo com seu sistema, Mageia escreve um novo:

- GRUB2 no MBR (Master Boot Record) do seu primeiro disco rígido ou na partição de boot do BIOS.
- Grub2-efi bootloader para o ESP

Se você já tiver outros sistemas operacionais instalados, o Mageia tentará adicioná-los ao seu novo menu de inicialização do Mageia. Se você não quiser este comportamento, clique em Next e desmarque a caixa Probe Foreign OS

### <span id="page-44-1"></span>**23.3. Usando um Gerenciador de Inicialização existente**

O procedimento exato para adicionar o seu sistema Mageia ao Gerenciador de Inicialização existente, está além do escopo desta ajuda, no entanto, na maioria dos casos irá envolver a execução adequado de um programa de instalação do Gerenciador de Inicialização, que deve detectá-lo e adicioná-lo automaticamente. Consulte a documentação para o sistema operacional em questão.

### <span id="page-44-2"></span>**23.4. Usando o carregamento de corrente**

Se você não quiser um Mageia inicializável, mas carregá-lo de outro sistema operacional, clique em Avançar, em Avançado e marque a caixa Não toque ESP ou MBR.

Segurança: Permite-lhe definir uma palavra-passe para o gestor de arranque. Isso significa que outras pessoas não podem entrar no modo de usuário único ou alterar as configurações no momento da inicialização.

## <span id="page-44-3"></span>**23.5. Opções**

#### **23.5.1. Primeira pagina**

- Atraso antes de inicializar a imagem padrão: Esta caixa de texto permite definir um atraso em segundos antes que o sistema operacional padrão seja iniciado.
- Segurança: isso permite que você defina uma senha para o gerenciador de inicialização. Isso significa que um usuário e uma senha serão solicitados no momento de boot para selecionar uma entrada de inicialização ou alterar as configurações. O nome de usuário é "root" e a senha é escolhida aqui depois.
- Senha: Esta caixa de texto é onde você realmente coloca a senha
- Senha (novamente): Digite novamente a senha e Drakx verificará se ela coincide com a definida acima.
- Avançado
	- Habilitar ACPI: A ACPI (Advanced Configuration and Power Interface) é um padrão para o gerenciamento de energia. Ele pode economizar energia por parar dispositivos não utilizados, este era o método usado antes APM. Desmarcar pode ser útil se, por exemplo, o computador não suportar ACPI ou se você acha que a implementação ACPI pode causar alguns problemas (por exemplo, reinicializações aleatórias ou travamentos do sistema).
	- Ativar SMP: esta opção ativa / desativa o multiprocessamento simétrico para processadores multinúcleo.
	- Ativar APIC: Ativar ou desativar o acesso do sistema operacional ao Controlador Avançado de Interrupção Programável. Os dispositivos APIC permitem modelos de prioridade mais complexos e gerenciamento de IRQ (Interrupt Request) avançado.
	- Ativar Local APIC: Aqui você pode definir APIC local, que gerencia todas as interrupções externas para um processador específico em um sistema SMP.

#### **23.5.2. Próxima Pagina**

- Padrão: Sistema operacional iniciado por padrão
- Anexar: Esta opção permite que você transmita as informações do kernel ou informe o kernel para fornecer mais informações à medida que inicia.
- Probe OS estrangeiros: veja acima Usando um gerenciador de boot Mageia
- Avançado
	- Modo de vídeo: Define o tamanho da tela ea profundidade de cor que o menu de inicialização usará. Se você clicar no triângulo para baixo, será oferecido outro tamanho e opções de profundidade de cor.
	- **Não toque em ESP ou MBR** : veja acima Usando o carregamento de corrente

# <span id="page-45-0"></span>**24. Adicionando ou Modificando uma Entrada do Menu de Inicialização**

Para fazer isso, você precisa editar manualmente /boot/grub2/custom.cfg ou usar o software grub-customizer (disponível nos repositórios Mageia).

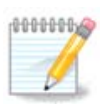

Para mais informações, consulte o nosso wiki: [https://wiki.mageia.org/en/Grub2](https://wiki.mageia.org/pt/Grub2-efi_and_Mageia) efi and Mageia [https://wiki.mageia.org/pt/Grub2-efi and Mageia]

## <span id="page-45-1"></span>**25. Resumo de diversos parâmetros**

DrakX fez escolhas inteligentes para a configuração do seu sistema, dependendo das escolhas que você fez e sobre o hardware detectado pelo DrakX. Você pode verificar as configurações aqui e alterá-las se você quiser, depois de pressionar Configurar.

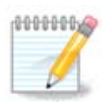

Como regra geral, as configurações padrão são recomendadas e você pode mantê-las com 3 exceções:

- há problemas conhecidos com uma configuração padrão
- a configuração padrão já foi testada e falha

• algo mais é informado nas seções detalhadas abaixo

### <span id="page-46-0"></span>**25.1. Parâmetros do Sistema**

• Fuso horário

DrakX seleciona um fuso horário para você, dependendo de seu idioma preferido. Você pode mudá-lo se necessário. ver também [Seção 26, "Configure o seu fuso horário"](#page-48-0)

• País / Região

Se você não está no país selecionado, é muito importante que você corrija a configuração. Ver [Seção 27,](#page-49-0) ["Selecione seu país / região"](#page-49-0)

• Gerenciador de Inicialização

DrakX fez boas opções para a configuração do gerenciador de inicialização.

Não altere nada, a menos que saiba como configurar o Grub2

Para mais informações, consulte [Seção 23, "Principais Opções do Gerenciador de Inicialização"](#page-43-0)

• Gerenciamento de usuário

Você pode adicionar usuários extras aqui. Cada um deles irão receber seus próprios diretórios na pasta / home.

• Servicos:

Serviços do sistema referem-se aos pequenos programas que rodam no background (daemons). Esta ferramenta permite habilitar ou desabilitar certas tarefas.

Você deve verificar cuidadosamente antes de alterar qualquer coisa aqui - um erro pode impedir o seu computador de funcionar corretamente.

Para mais informações, consulte [Seção 28, "Configurar os seus serviços"](#page-50-0)

### <span id="page-46-1"></span>**25.2. Parâmetro de Hardware**

• Teclado:

Isto é onde você configura ou altera o layout do teclado, que vai depender do seu Idioma, localização ou tipo de teclado.

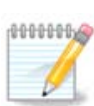

Se você notar um layout de teclado errado e quiser alterá-lo, lembre-se de que suas senhas também vão mudar.

• Mouse:

Aqui você pode adicionar ou configurar outros dispositivos apontadores, tablets, trackballs, etc

• Placa de Som:

O instalador usa o driver padrão, se há um padrão. A opção para selecionar um driver diferente só é dado quando há mais de um driver para a sua placa, mas nenhum deles é o padrão.

• Interface Gráfica:

Esta secção permite-lhe configurar sua placa(s) de vídeo(s) e monitores.

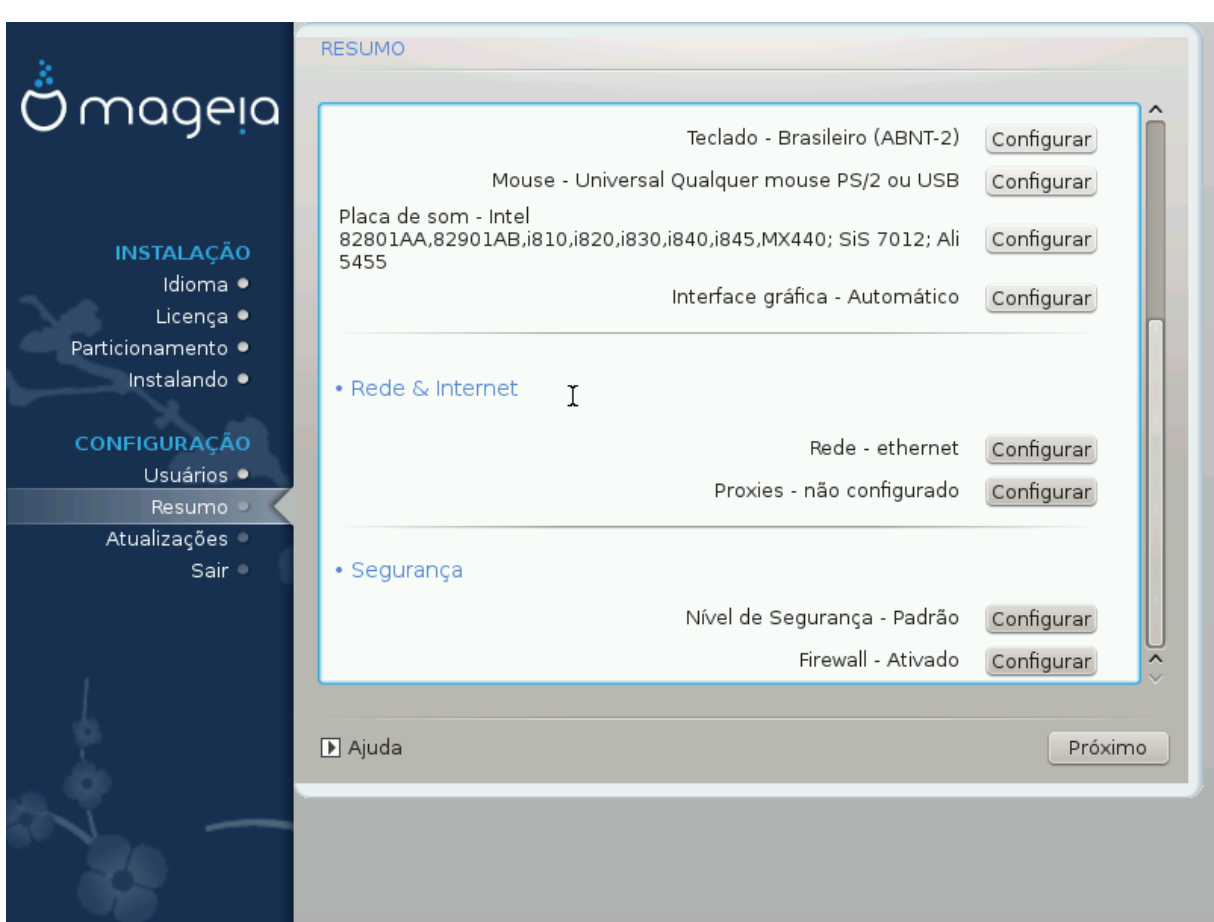

Para mais informação, consulte [Seção 20, "Configuração da placa de vídeo e monitor".](#page-40-0)

### <span id="page-47-0"></span>**25.3. Parâmetros de rede e internet**

• Rede:

Você pode configurar a sua rede aqui, mas para cartões de rede com mídias non-free é melhor fazer isto depois que reiniciam, em Centro de Controle Mageia, se você ainda não tiver ativado os repositórios de mídia Nonfree.

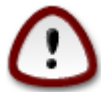

Quando você adiciona uma placa de rede, não se esqueça de configurar o seu firewall para ver aquela interface também.

• Proxies:

Um Servidor Proxy atua como um intermediário entre o computador e a Internet. Esta secção permite-lhe configurar o computador para utilizar um serviço proxy.

Você pode precisar consultar o seu administrador de sistemas para obter os parâmetros que você precisa inserir aqui.

## <span id="page-47-1"></span>**25.4. Segurança**

• Nível de Segurança:

Aqui você define o Nível de Segurança para seu computador, na maioria dos casos, a configuração padrão (Standard) é adequada para uso geral.

Verifique a opção que melhor se adapta ao seu uso.

• Firewall:

Um firewall pretende ser uma barreira entre seus dados importantes e os patifes lá fora, na internet, que possam comprometer ou roubar eles.

Selecione os serviços que você deseja ter acesso ao seu sistema. Suas seleções dependerão do uso do computador. Para obter mais informações, consulte ???.

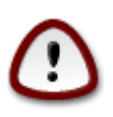

Ter em mente que permitir tudo (sem firewall) pode ser muito arriscado.

# <span id="page-48-0"></span>**26. Configure o seu fuso horário**

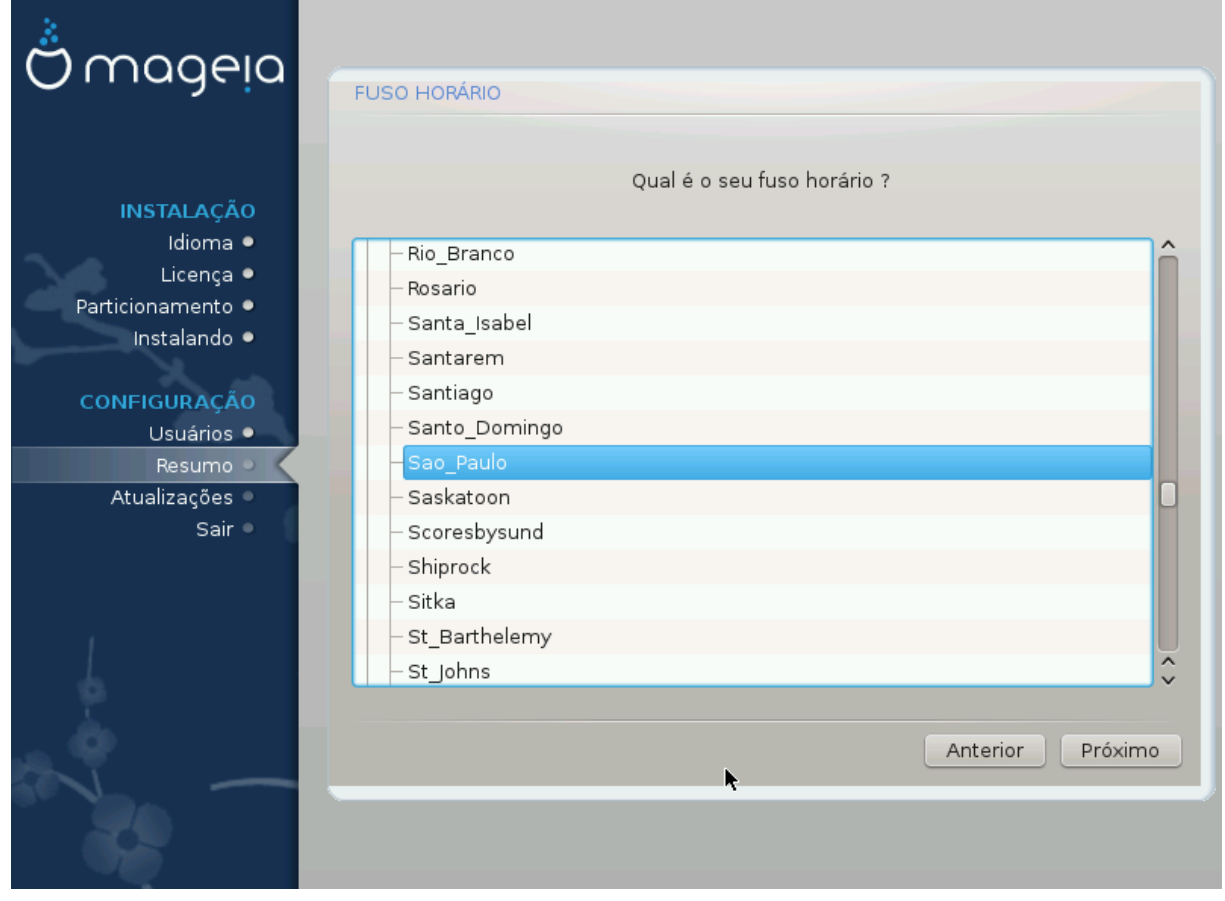

Escolha o seu fuso horário, escolha o seu país ou uma cidade próxima a você no mesmo fuso horário.

Na próxima tela você pode optar por configurar seu relógio para a hora local ou GMT, também conhecida como UTC.

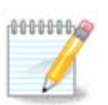

Se você tiver mais de um sistema operacional em seu computador, certifique-se que eles estão todos configurados para a hora local, ou todos para a UTC/GMT.

# <span id="page-49-0"></span>**27. Selecione seu país / região**

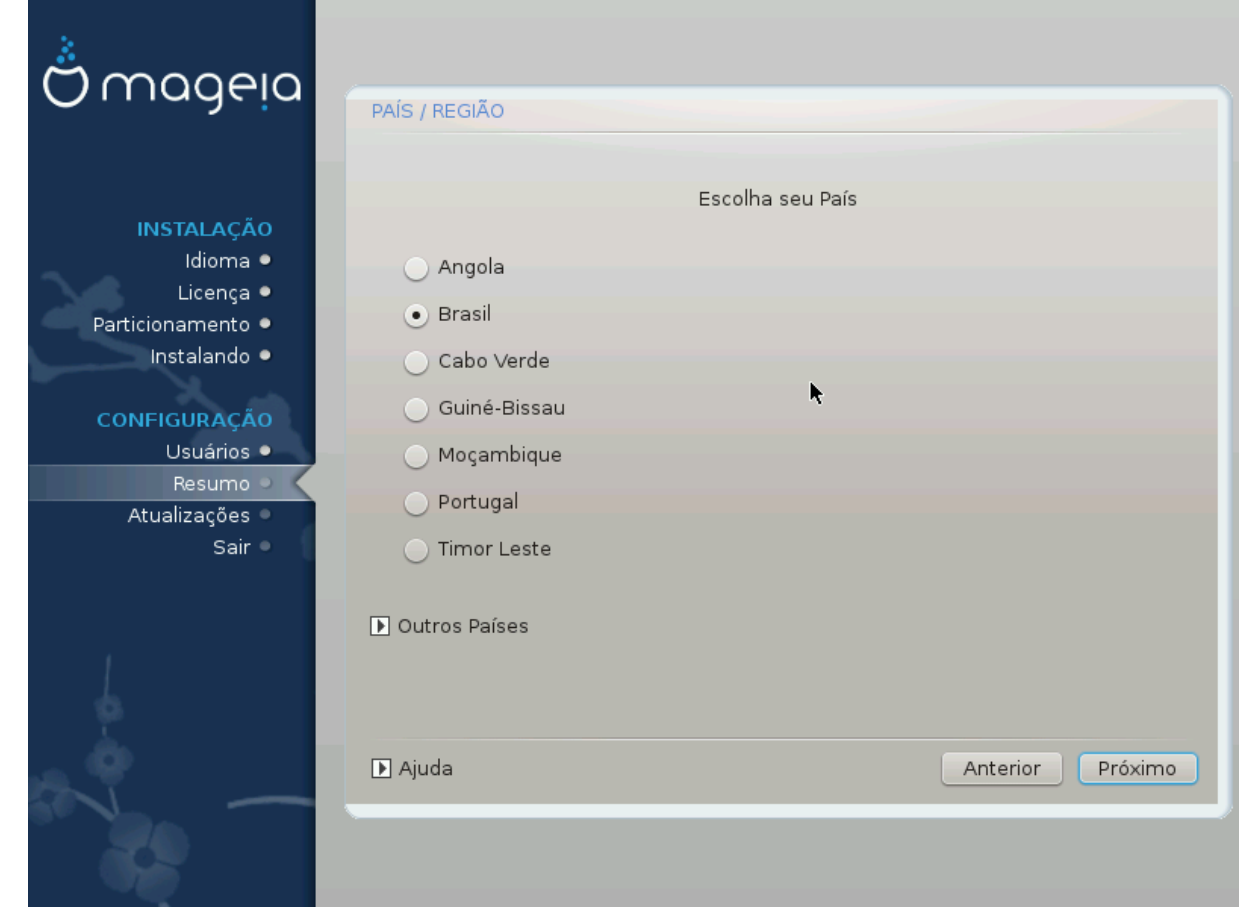

Selecione seu país ou região. Isso é importante para todos os tipos de configurações, como a moeda e o domínio de regulamentação sem fio. Definir o país errado pode levar a não ser capaz de usar uma rede sem fio.

Se o seu país não está na lista, clique no botão Outros Países e escolha seu país / região lá.

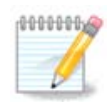

Se o seu país está apenas na lista Outros Países, depois de clicar OK pode parecer um país de uma primeira lista foi escolhida. Por favor, ignore isso, o DrakX seguirá sua escolha real.

## <span id="page-49-1"></span>**27.1. Método de entrada**

Na tela Outros países, você também pode selecionar um método de entrada (na parte inferior da lista). Métodos de entrada permitem aos usuários inserir caracteres multilíngües (chinês, japonês, coreano, etc). IBus é o método de entrada padrão, portanto, os usuários não precisam configurá-lo manualmente. Outros métodos de entrada (SCIM, GCIN, HIME, etc) também fornecem funções semelhantes e podem ser instalados se você adicionou mídia HTTP / FTP antes da seleção do pacote.

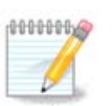

Se você perdeu a configuração do método de entrada durante a instalação, você pode acessá-la depois de inicializar o sistema instalado através de "Configurar seu computador" -> "Sistema" ou executando o localedrake como root.

## <span id="page-50-0"></span>**28. Configurar os seus serviços**

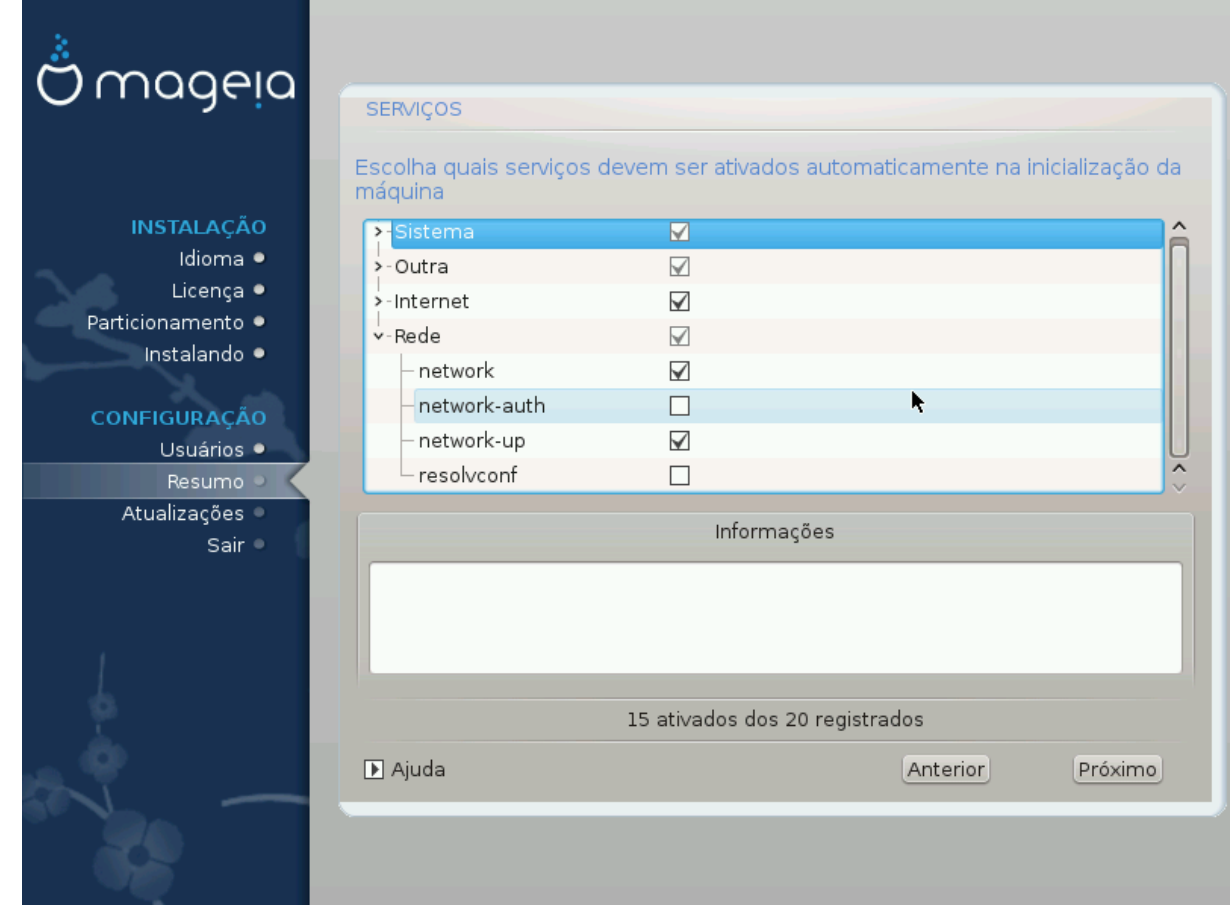

Aqui você pode definir quais serviços devem (ou não) começar quando você inicializar seu sistema.

Há quatro grupos, clique no triângulo diante de um grupo para expandi-lo e ver todos os serviços nele.

A configuração escolhida pelo DrakX são geralmente boas.

Se você selecionar um serviço, algumas informações sobre ele são mostradas na caixa de informações abaixo.

Apenas mude as coisas quando você sabe muito bem o que você está fazendo.

# <span id="page-51-0"></span>**29. Selecione o mouse**

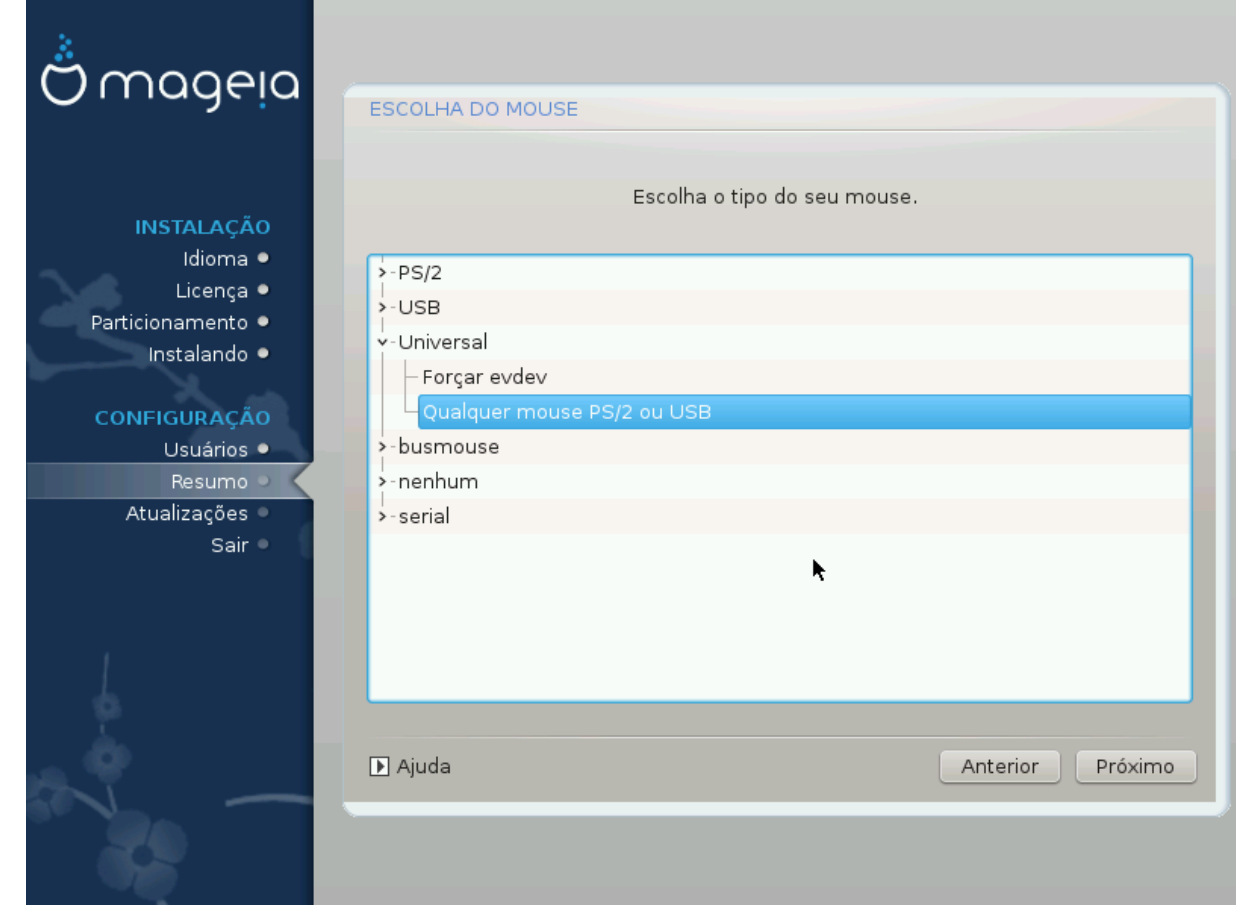

Se você não está feliz com a forma como o mouse responde, você pode selecionar um diferente aqui.

Geralmente, Universal - Qualquer mouse PS/2 ou USB é uma boa escolha.

Selecione Universal - Force evdev para configurar os botões que não funcionam em um mouse com seis ou mais botões.

# <span id="page-52-0"></span>**30. Configuração de Som**

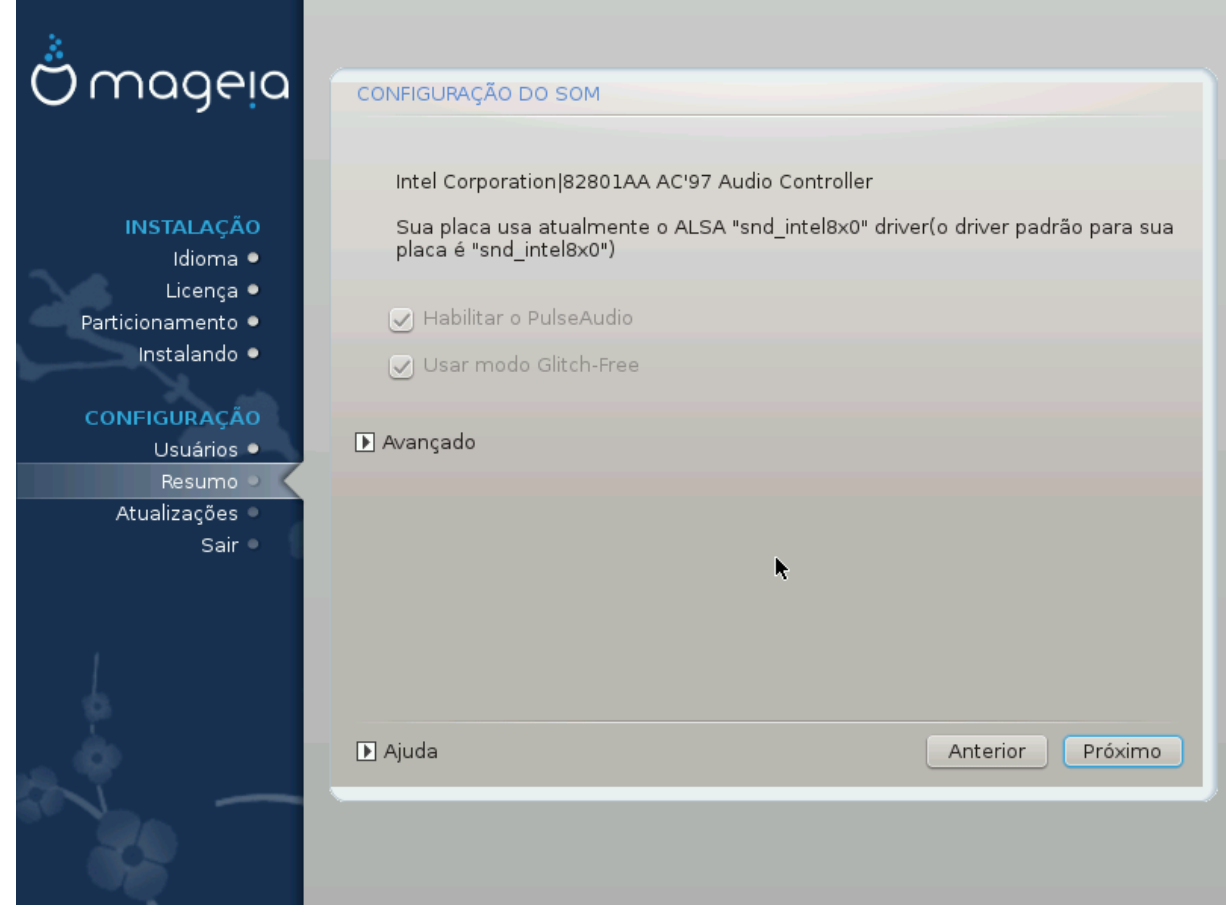

Nesta tela o nome do driver que instalador escolheu para sua placa de som foi dado, que será o driver padrão, se temos um padrão.

O driver padrão deve funcionar sem problemas. No entanto, se após a instalação você encontrar problemas, em seguida, executar **draksound** ou iniciar esta ferramenta via CCM (Centro de Configuração Mageia), escolhendo o Hardware e clicar em configuração de Som no canto superior direito da tela.

Em seguida, no draksound ou "Configuração de Som", ferramentas, clique em Avançado e, em seguida, em Solução de problemas para encontrar conselhos muito úteis sobre como resolver o problema.

### <span id="page-52-1"></span>**30.1. Avançado**

Clicando Avançado nesta tela, durante a instalação, é útil se não houver nenhum driver padrão também existem vários drivers disponíveis, quando achar que o instalador escolheu errado.

Nesse caso, você pode selecionar um driver diferente após clicar no Deixe-me escolher qualquer driver

## <span id="page-53-0"></span>**31. Nível de Segurança**

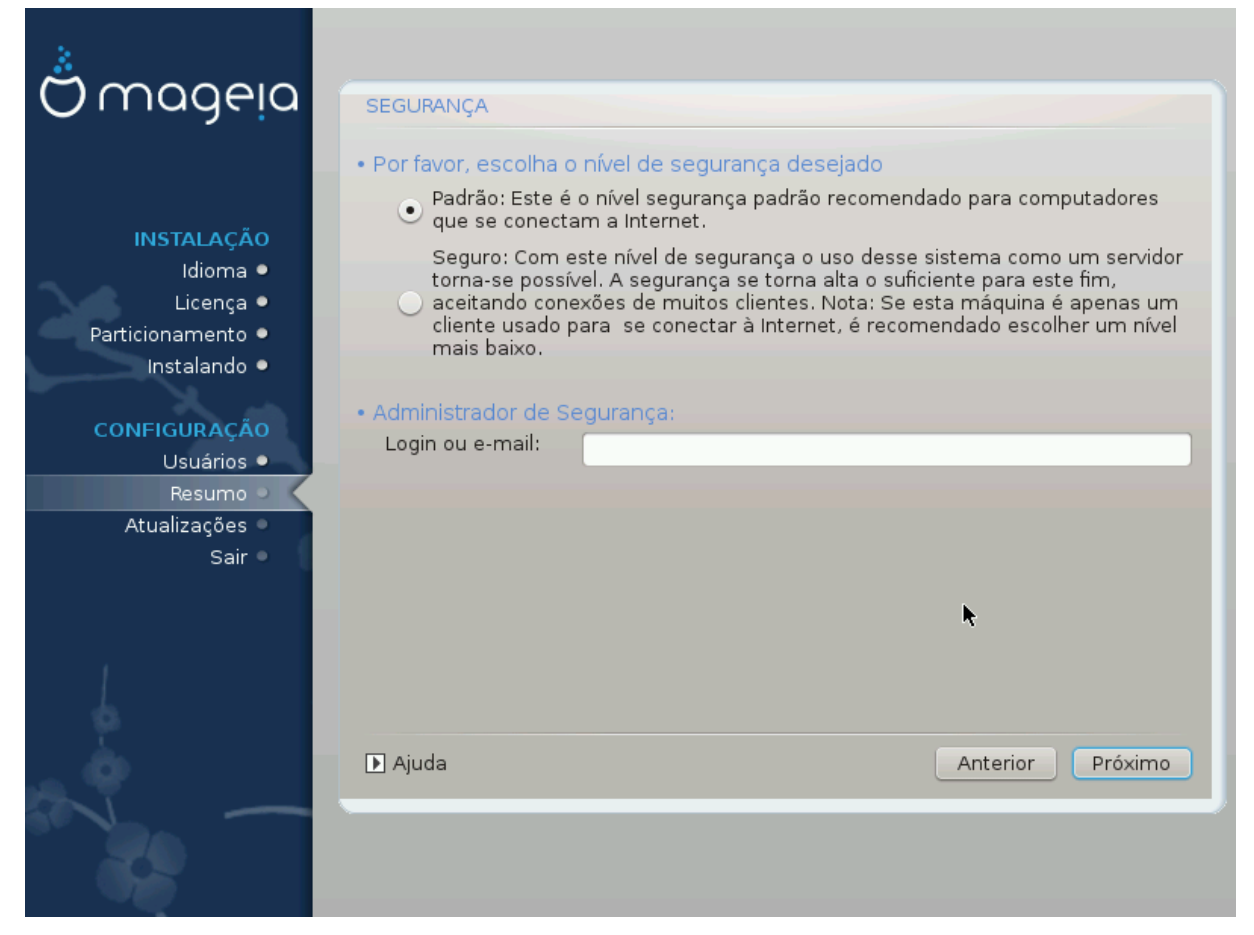

Você pode ajustar o seu nível de segurança aqui.

Deixe as configurações padrão como estão, se você não sabe o que escolher.

Após a instalação, sempre será possível ajustar as configurações de segurança na aba Segurança do Centro de Controle Mageia.

# <span id="page-54-0"></span>**32. Atualizações**

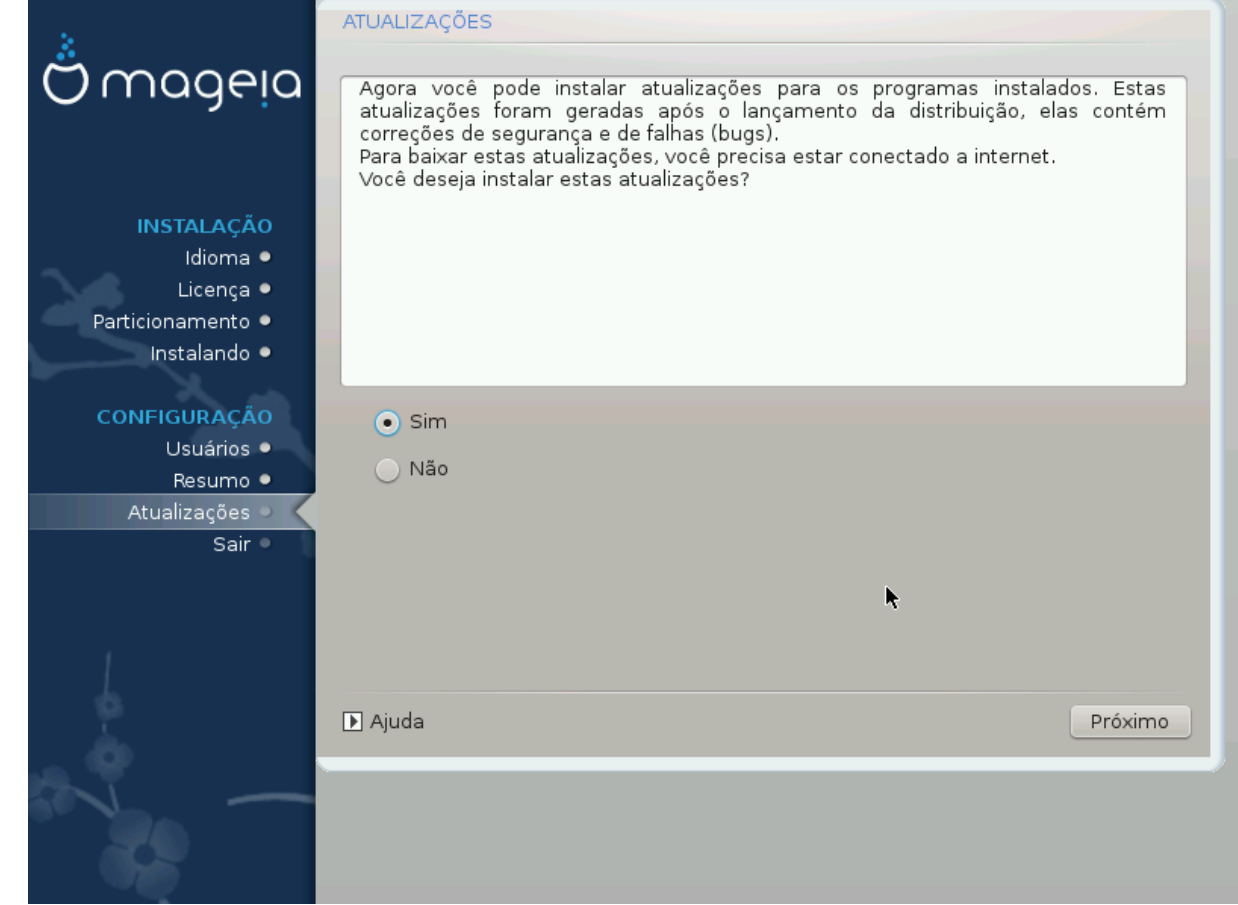

Desde que esta versão da Mageia foi lançada, alguns pacotes foram atualizados ou melhorados.

Escolha sim se você deseja fazer o download e instalá-los, selecione não se você não quer fazer isso agora, ou se você não estiver conectado à Internet.

Em seguida, pressione Próximo para continuar.

# <span id="page-55-0"></span>**33. Parabéns**

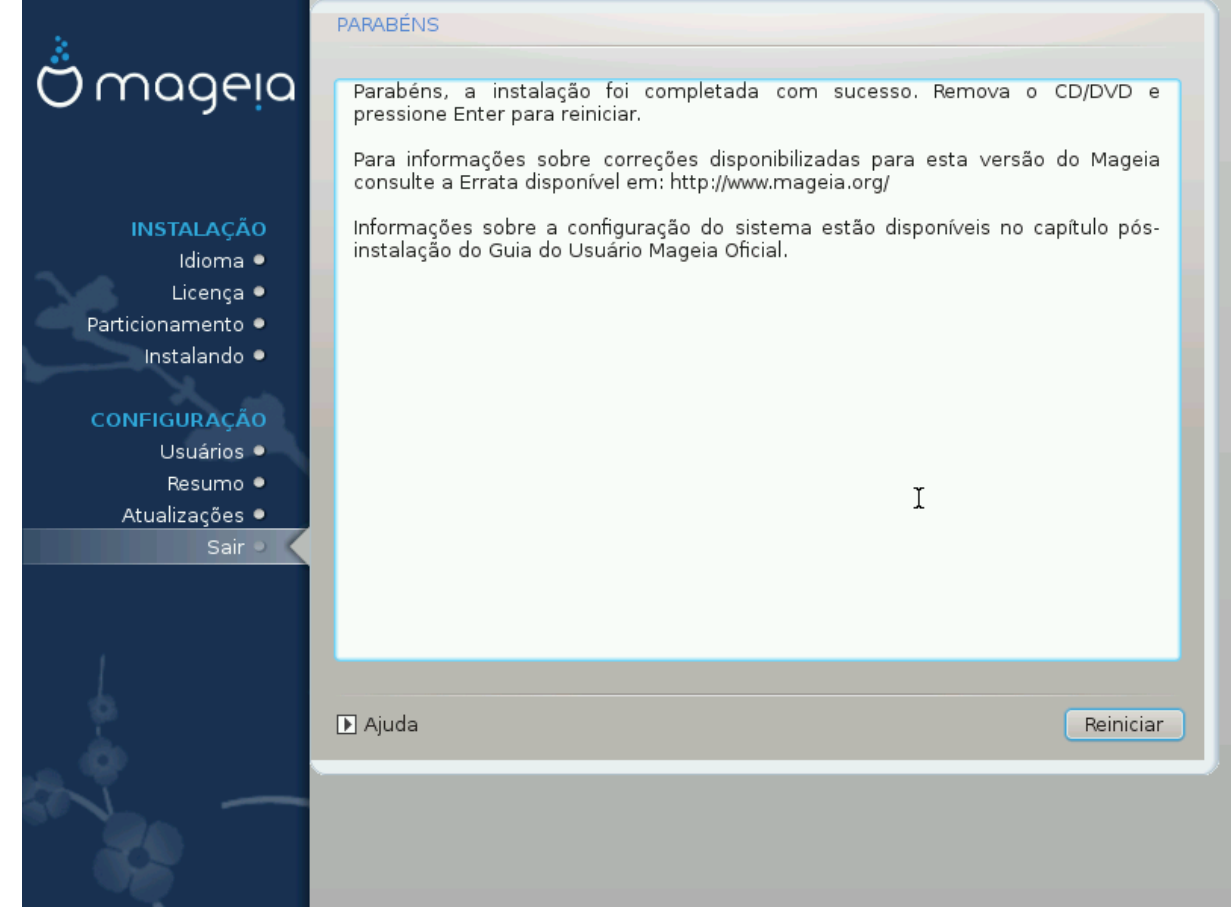

Você terminou de instalar e configurar a Mageia e agora é seguro remover a mídia de instalação e reiniciar o seu computador.

Depois de reiniciar, você poderá escolher, na tela do gerenciador de inicialização, entre os sistemas operacionais instalados no seu computador (se você tiver mais de um).

Se você não ajustar as configurações no Gerenciador de Inicialização, sua instalação Mageia será automaticamente selecionada e iniciada.

#### Divirta-se!

Visite o site www.mageia.org se você tiver dúvidas ou quiser contribuir para a Mageia.